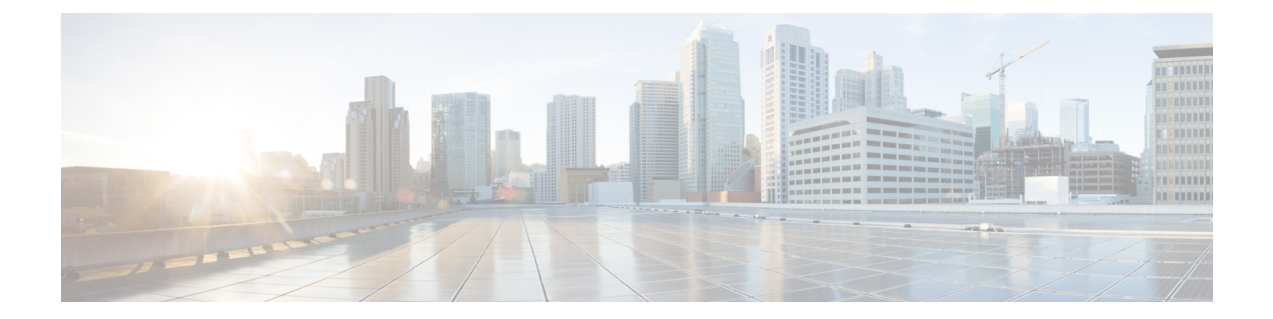

## プラグ アンド プレイを使用した新しいデ バイスの展開

- プラグ アンド [プレイについて](#page-0-0) (1 ページ)
- プラグ アンド [プレイの使用時の前提条件](#page-1-0) (2 ページ)
- プラグ アンド [プレイのワークフロー](#page-1-1) (2 ページ)
- [プラグアンドプレイ (Plug and Play) ] [ダッシュボードを使用した新しいデバイス展開の](#page-3-0) モニタ (4 [ページ\)](#page-3-0)
- [デバイスの展開を定義するプラグ](#page-9-0) アンド プレイ プロファイルの作成 (10 ページ)
- デバイスとプラグ アンド プレイ [プロファイルの関連付け](#page-15-0) (16 ページ)
- デバイスにブートストラップ [コンフィギュレーションを展開するための前提条件](#page-25-0) (26 [ページ\)](#page-25-0)
- プラグアンドプレイ用のブートストラップ コンフィギュレーションの作成 (27ページ)
- ブートストラップ [コンフィギュレーションをインストールする方法](#page-27-0) (28 ページ)
- プラグ アンド [プレイを使用して展開されたデバイスの確認](#page-33-0) (34 ページ)
- プラグ アンド プレイ [プロファイルの削除](#page-36-0) (37 ページ)
- APIC-EM [サーバで削除されたデバイスとプロファイルを取得する方法](#page-37-0) (38 ページ)
- CNS プロファイルを APIC-EM [プロファイルに変換する方法](#page-38-0) (39 ページ)

## <span id="page-0-0"></span>プラグ アンド プレイについて

Cisco Prime Infrastructure は、新しいネットワーク デバイスで必要なソフトウェア イメージと 設定を取得して適用することにより、ネットワークにおける新しいデバイスの展開の自動化を サポートします。Prime Infrastructure では、APIC-EM(ApplicationPolicy Infrastructure Controller) のコールホームと Cisco IOS の自動インストール(DHCP と TFTP を使用)機能を使用して、 新しいデバイスがネットワークに参加して機能するまでの時間を短縮します。

Prime Infrastructure のプラグ アンド プレイ機能では、**[**設定(**Configuration**)**]** > **[**テンプレート (**Templates**)**]** > **[**機能およびテクノロジー(**Features and Technologies**)**]** で定義されたテンプ レートを使用します。ユーザはテンプレートを再利用して新しいデバイスに適用できます。必 要な初期設定を定義するブートストラップ テンプレートを作成して、デバイスが Prime

Infrastructure と通信できるようにすることで、新しいデバイスの展開を合理化できます。今後 デバイスに追加するソフトウェア イメージと設定を指定(および事前展開)できます。

#### 関連トピック

```
プラグ アンド プレイの使用時の前提条件 (2 ページ)
プラグ アンド プレイのワークフロー (2 ページ)
```
## <span id="page-1-0"></span>プラグ アンド プレイの使用時の前提条件

次の前提条件を完了する必要があります。

- サンプル DHCP [サーバ設定](#page-32-0) (33 ページ) の説明に従って、ネットワークに DHCP を適 切に設定します。
- 新しいデバイスが接続しているブランチまたはキャンパスに、利用可能な既存のネット ワーク接続(ディストリビューション/コア)がなければなりません。
- ブランチに CiscoPrime Infrastructure サーバへの直接接続があることが必要です。直接接続 がない場合は、プラグ アンド プレイ外部サーバを使用して Cisco Prime Infrastructure に接 続する必要があります。

#### 関連トピック

[デバイスの展開を定義するプラグ](#page-9-0) アンド プレイ プロファイルの作成 (10 ページ)

## <span id="page-1-1"></span>プラグ アンド プレイのワークフロー

CiscoPrime Infrastructureでは、新しいデバイスに対してソフトウェアイメージと設定の初期プ ロビジョニングを実行できます。ネットワークへの新しいデバイスの展開を自動化するには、 次のワークフローを実行します。

- **1.** Cisco Prime Infrastructure がプラグ アンド プレイに APIC-EM サーバを使用するように指定 します。APIC-EM の設定方法については、「マップ ビューと [[プラグアンドプレイ\(](#page-34-0)Plug and Play) ] [ダッシュボードの統合](#page-34-0) (35 ページ) 」を参照してください。
- **2.** デバイスに応じたプラグアンドプレイプロファイルを作成します。このプロファイルは、 ルータ、スイッチ、ワイヤレス AP、および Nexus プロファイルとして分類されます。[デ](#page-9-0) [バイスの展開を定義するプラグ](#page-9-0) アンドプレイ プロファイルの作成 (10ページ)を参照し てください。
- **3.** デバイスの電源を入れます。
- **4.** デバイスにブートストラップ コンフィギュレーションを適用します。ブートストラップ コンフィギュレーションは、デバイスがCiscoPrime Infrastructureゲートウェイ(APIC-EM) との接続を確立するために必要な最小限の設定です。プラグ アンド [プレイ用のブートス](#page-26-0) トラップ [コンフィギュレーションの作成](#page-26-0) (27 ページ)を参照してください。

ワイヤレス AP プロファイルの場合、プライマリ、セカンダリ、ターシャリ WLC の詳細が必 要です。ワイヤレス AP のプラグ アンド プレイ [プロファイルの作成](#page-12-0) (13 ページ)を参照して ください。

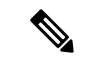

Nexusデバイスの場合、これらのデバイスがブートストラップコンフィギュレーションサポー トしていないため、プラグアンドプレイワークフローが異なります。詳細については、[Nexus](#page-13-0) デバイスのプラグ アンド プレイ [プロファイルの作成](#page-13-0) (14 ページ)を参照してください。 (注)

初期設定を適用すると、以下が実行されます。

- **1.** デバイスは Cisco Prime Infrastructure サーバと通信します。
- 2. デバイスのプラグアンドプレイID/シリアル番号に基づいて、Cisco Prime Infrastructure は、 それがプラグ アンド プレイ事前プロビジョニング定義のデバイス ID と一致するかどうか を確認します。
- **3.** 一致がある場合、CiscoPrime Infrastructureは、一致しているプラグアンドプレイプロファ イルに指定されているアップグレード済みのソフトウェアイメージと設定をデバイスに適 用します。

デバイスIDと一致するものがない場合、CiscoPrime Infrastructureは既存のタイプベースの プラグ アンド プレイ事前プロビジョニング定義とデバイス タイプを照合します。

- **4.** デバイスがインベントリに追加され、Cisco Prime Infrastructure で管理されます。
- **5.** プラグ アンド プレイはインベントリ ワークフローに影響はありません。プラグ アンド プ レイ プロファイルに指定されている場合、インベントリが収集された後にのみ、Cisco Prime Infrastructure はプラグ アンド プレイ後設定をデバイスに適用します。[デバイスの追](bk_CiscoPrimeInfrastructure_3_8_0_UserGuide_chapter3.pdf#nameddest=unique_6) [加と整理](bk_CiscoPrimeInfrastructure_3_8_0_UserGuide_chapter3.pdf#nameddest=unique_6)の章を参照してください。

デバイスにブートストラップコンフィギュレーションが適用されると、インストーラはデバイ スをリモート サイトの WAN に接続します。デバイスは、シリアル番号を使用してプラグ ア ンド プレイ ゲートウェイに接続し、すべての設定と(任意で)Cisco IOS イメージをダウン ロードします(次のイメージを参照)。

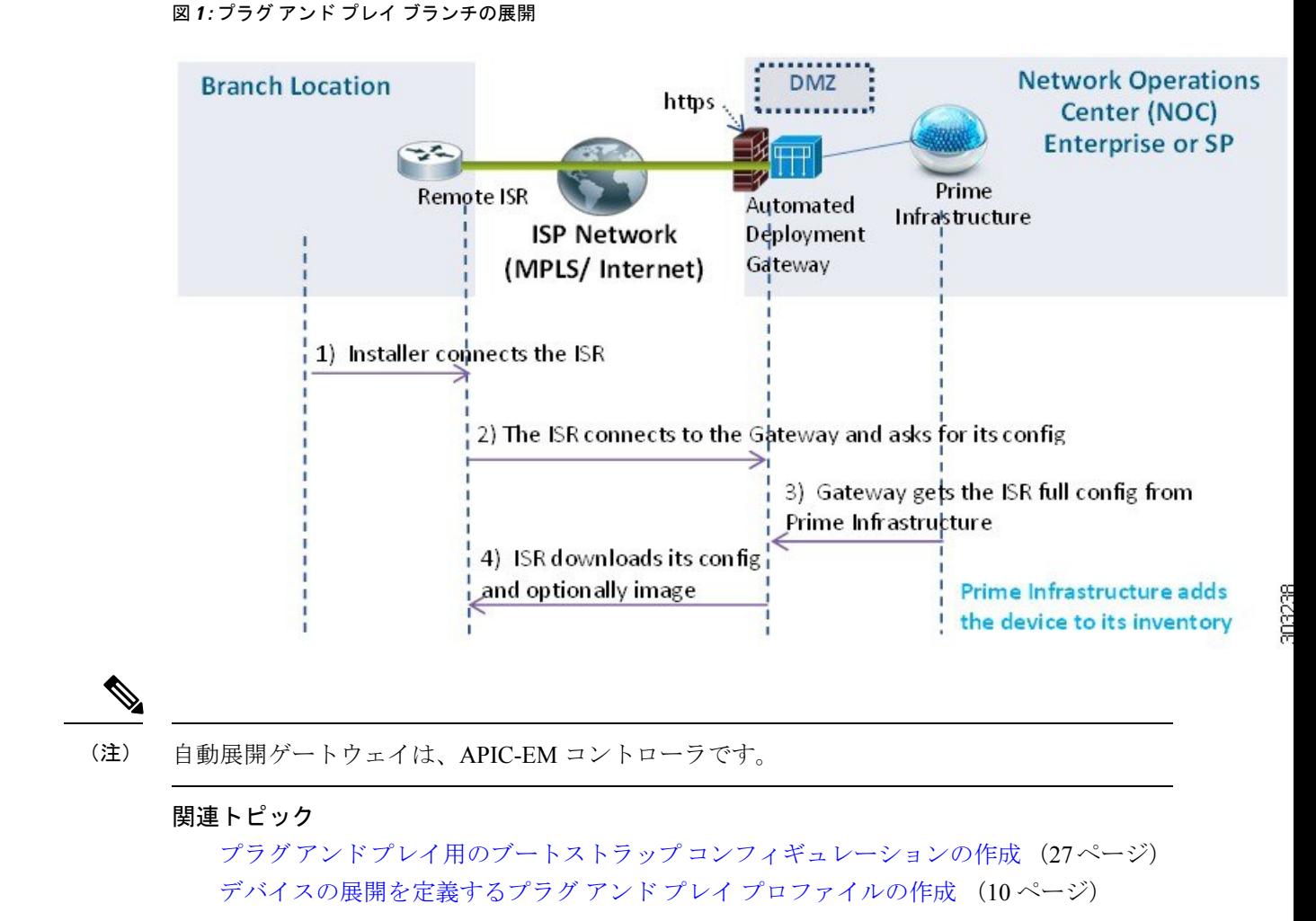

## <span id="page-3-0"></span>**[**プラグアンドプレイ(**PlugandPlay**)**]**ダッシュボードを 使用した新しいデバイス展開のモニタ

**[**設定(**Configuration**)**]** > **[**プラグアンドプレイ(**Plug and Play**)**]** > **[**ダッシュボード (**Dashboard**)**]** の順に選択し、[ホーム(Home)] タブを選択してプラグ アンド プレイ アプ リケーションのダッシュボードを表示します。

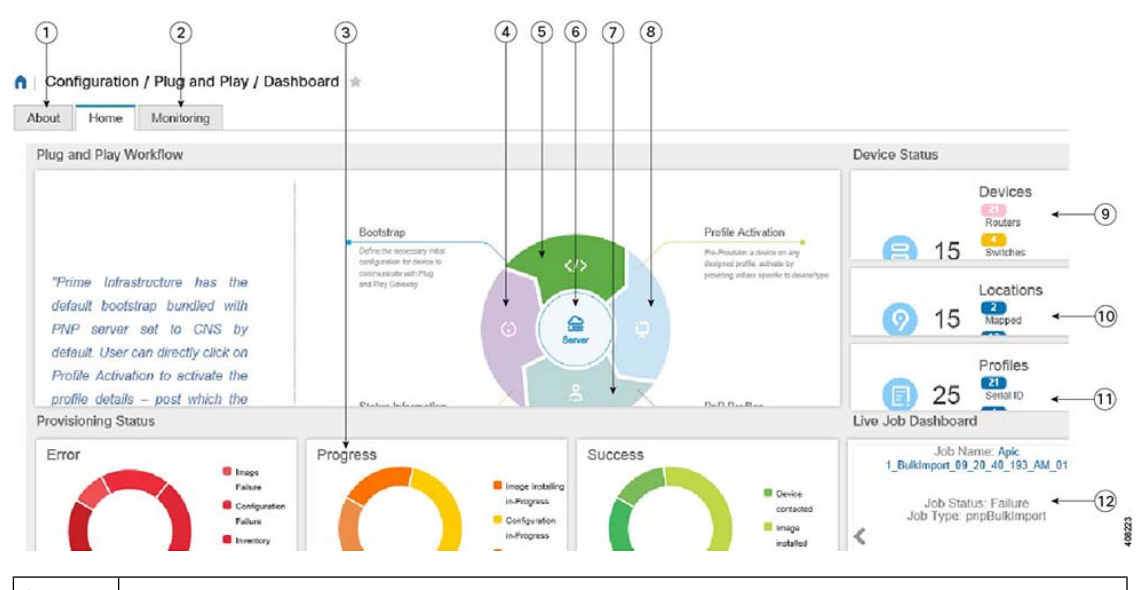

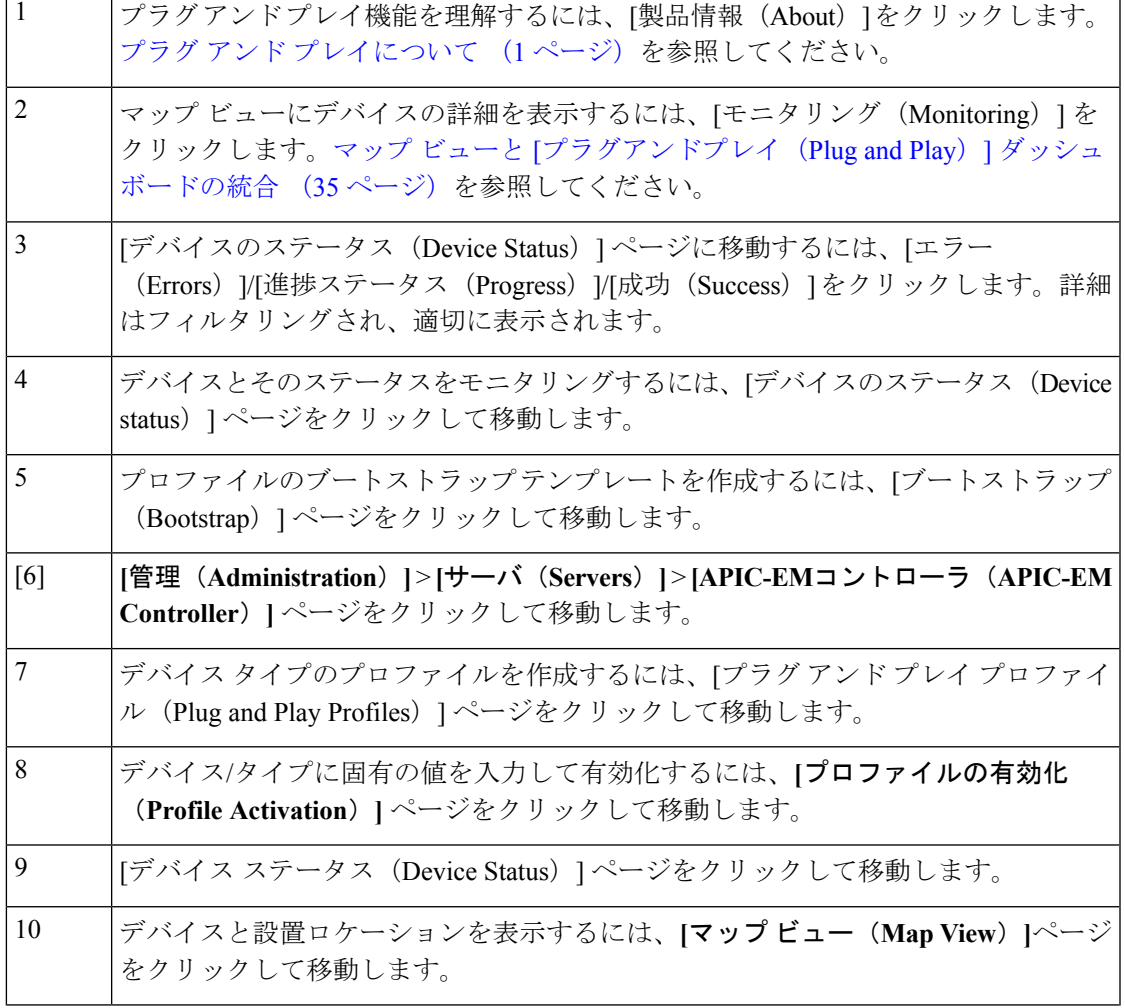

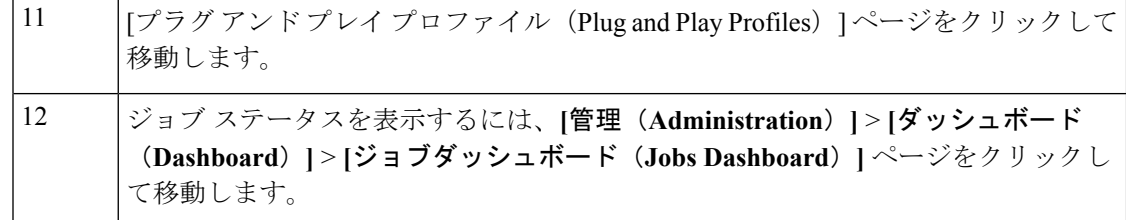

マップ ビューと [[プラグアンドプレイ\(](#page-34-0)Plug and Play)] ダッシュボードの統合 (35 ペー ジ) プラグ アンド プレイへの APIC-EM [ポリシー情報の統合](#page-7-0) (8 ページ) [デバイスの展開を定義するプラグ](#page-9-0) アンド プレイ プロファイルの作成 (10 ページ) デバイスとプラグ アンド プレイ [プロファイルの関連付け](#page-15-0) (16 ページ) [プラグアンドプレイ用のブートストラップコンフィギュレーションの作成](#page-26-0) (27ページ) プラグ アンド [プレイを使用して展開されたデバイスの確認](#page-33-0) (34 ページ)

### **APIC-EM** でプラグ アンド プレイを使用するための前提条件

Cisco Prime Infrastructure は、APIC-EM GA リリース 1.0、APIC-EM GA リリース 1.1、APIC-EM GA リリース 1.2、APIC-EM GA リリース 1.3、APIC-EM GA リリース 1.4 および APIC-EM GA リリース 2.0 をサポートしています。

(注)

APIC-EM の構成または設定は、Prime Infrastructure の GUI でのみ実行し、APIC-EM では実行 しないでください。

デバイスに展開される内容(設定、イメージなど)を決定するプロファイルを事前に設定する 必要があります。デバイスがデバイスのシリアル番号に基づいて自宅にコールを発信すると、 プロファイルが照合され、 APIC-EM のプラグ アンド プレイを使用して、デバイスが Cisco Prime Infrastructure から事前設定された同じイメージと設定でプロビジョニングされます。

APIC-EM プラグ アンド プレイ統合機能を使用すると、デバイスを http/https でプロビジョニン グできます。必要に応じて、プロファイルを作成する場合、PKI(公開キーインフラストラク チャ)および SUDI(セキュアな固有デバイス識別子)をデバイスにインストールし、PKI と SUDI ベースの認証を使用することもできます。

#### 関連トピック

プラグ アンド プレイへの APIC-EM [ポリシー情報の統合](#page-7-0) (8 ページ) プラグ アンド [プレイのワークフロー](#page-1-1) (2 ページ)

### <span id="page-5-0"></span>**Nexus** デバイスでプラグ アンド プレイを使用するための前提条件

ネットワークに Nexus デバイスを接続するには、次の前提条を満たす必要があります。

- インターフェイスのIPアドレス、ゲートウェイアドレス、スクリプトサーバ(CiscoPrime Infrastructure 3.2) およびスクリプト ファイル (プラグ アンド プレイ)をブートストラッ プする DHCP サーバ。DHCP [サーバの設定](#page-6-0) (7 ページ)を参照してください。
- ソフトウェア イメージのインストールと設定のプロセスを自動化するコンフィギュレー ション スクリプトが保管されている TFTP または HTTP サーバ。HTTP [サーバの設定](#page-6-1) ( 7 [ページ\)を](#page-6-1)参照してください。
- Cisco Prime Infrastructure 3. 2 サーバ(ソフトウェア イメージとコンフィギュレーション ファイルを含むプラグ アンド プレイ Nexus プロファイルが作成されている)。[Nexus](#page-13-0) デ バイスのプラグ アンド プレイ [プロファイルの作成](#page-13-0) (14 ページ)を参照してください。
- CiscoPrime InfrastructureのすべてのNexus機能を管理するには、Nexusデバイスのバージョ ンが 6.2(12) 以降である必要があります。

#### <span id="page-6-0"></span>**DHCP** サーバの設定

Nexus デバイスは、すべてのアクティブ インターフェイス(管理インターフェイスを含む) で、DHCPサーバからのDHCPオファーを要請するDHCP検出メッセージを送信します。Nexus デバイス上の DHCP クライアントは、クライアント ID オプションにデバイスのシリアル番号 または MAC アドレスを使用して、それ自体を DHCP サーバに識別させます。DHCP サーバは この ID を使用して、IP アドレスやスクリプト ファイル名などの情報を DHCP クライアントに 返します。

DHCP 検出メッセージでは、次のオプションを設定する必要があります。

- オプション66(TFTPサーバ名)、オプション150(TFTPサーバアドレス):DHCPサー バは、DHCP クライアントに TFTP サーバ名または TFTP サーバのアドレスをリレーしま す。DHCP クライアントはこの情報を使用して TFTP サーバに接続し、スクリプト ファイ ルを取得します。
- IP アドレス
- デフォルトゲートウェイ
- オプション67(ブートファイル名):DHCPサーバは、DHCPクライアントにブートファ イル名をリレーします。ブートファイル名には、DHCPクライアントがスクリプトファイ ルをダウンロードするのに使用するTFTPサーバ上にあるブートファイルのフルパスが含 まれます。

関連トピック

HTTP [サーバの設定](#page-6-1) (7 ページ) Nexus デバイスのプラグ アンド プレイ [プロファイルの作成](#page-13-0) (14 ページ) Nexus デバイスでプラグ アンド [プレイを使用するための前提条件](#page-5-0) (6 ページ) Nexus プラグ アンド プレイ [プロファイルへのデバイス](#page-22-0) プロファイルの追加 (23 ページ)

#### <span id="page-6-1"></span>**HTTP** サーバの設定

**[**管理(**Administration**)**]** > **[**設定(**Settings**)**]** > **[**システム設定(**System Settings**)**]** > **[**全般 (**General**)**]** を選択して、左側のナビゲーション メニューから [サーバ(Server)] を選択しま す。

[HTTP 転送(HTTP Forward)] セクションで [有効(Enable)] をクリックすると、デバイスが プラグアンドプレイゲートウェイに接続し、初期設定およびイメージをダウンロードします。 デフォルト ポートは 80 ですが、デバイスのポート設定も変更できます。

(注) Cisco Prime Infrastructure を再起動して変更を反映します。

#### 関連トピック

DHCP [サーバの設定](#page-6-0) (7 ページ) Nexus デバイスのプラグ アンド プレイ [プロファイルの作成](#page-13-0) (14 ページ) Nexus デバイスでプラグ アンド [プレイを使用するための前提条件](#page-5-0) (6 ページ) Nexus プラグ アンド プレイ [プロファイルへのデバイス](#page-22-0) プロファイルの追加 (23 ページ)

### <span id="page-7-0"></span>プラグ アンド プレイへの **APIC-EM** ポリシー情報の統合

Prime Infrastructure は、HTTPS および APIC-EM によって公開されている REST API を介して APIC-EM と通信します。

Prime Infrastructure には、専用の APIC-EM サーバが必要です。そのため、APIC-EM サーバと 2 台以上の Prime Infrastructure サーバを統合しないでください。これによりデータ破損や非同 期状態を防ぎます。 (注)

APIC-EM コントローラを Prime Infrastructure に統合するには、次の手順を実行します。

- ステップ **1 [**設定(**Configuration**)**]** > **[**プラグ アンド プレイ(**Plug and Play**)**]** > **[**ダッシュボード(**Dashboard**)**]** を選 択します。
- ステップ **2** [ホーム**]**タブで、[サーバー**]**を**Administration > Servers > APIC-EM Controller**クリックしてページを表示し ます。
- ステップ3 [追加 (Add) ] をクリックします。
- ステップ **4** APIC-EM コントローラの IPv4 アドレスを入力します。
- ステップ **5** HTTPS ポート番号を入力して APIC-EM に接続します。
- ステップ **6** ユーザ名を入力します。
- ステップ1 パスワードを入力して、確認します。

ポーリング間隔は編集できません。Prime Infrastructure との接続/統合ステータスをチェックするために、 APIC-EM コントローラは定期的(5分ごと)にポーリングされます。また、デバイスのステータスも APIC-EM から 5 分ごとに更新されます。

APIC-EM コントローラを Prime Infrastructure に追加した後、同じページで APIC コントローラの到達可能 性ステータスを表示できます。特定の APIC-EM コントローラを選択して、接続のポーリング ステータス の履歴を表示することもできます。サービスを使用する前に、APIC-EMの接続が正常であることを確認し てください。

**[**設定(**Configuration**)**]** > **[**プラグ アンド プレイ(**Plug and Play**)**]** > **[**ダッシュボード(**Dashboard**)**]** に移 動するには、[プラグアンドプレイプロファイルを作成するにはここをクリックしてください(PleaseClick here to create Plug and Play Profiles)] リンクをクリックします。

Prime Infrastructure に有効な APIC-EM コントローラを追加すると、**[**管理(**Administration**)**]** > **[**サーバ (**Servers**)**]** > **[APIC-EM** コントローラ グローバル **PnP/ZTD** 設定(**APIC-EM Controller Global PnP/ZTD Settings**)**]** にグローバル オプションが自動的に [APIC-EM] に設定されます。

APIC-EMの統合は双方向に行われません。したがって、統合するAPIC-EMに変更を加えないでください。

#### 関連トピック

[デバイスの展開を定義するプラグ](#page-9-0) アンド プレイ プロファイルの作成 (10 ページ) [プラグアンドプレイ用のブートストラップコンフィギュレーションの作成](#page-26-0) (27ページ) [プラグアンドプレイ (Plug and Play) ] [ダッシュボードを使用した新しいデバイス展開の](#page-3-0) [モニタ](#page-3-0) (4 ページ)

### **APIC-EM** サイトの同期

Prime Infrastructure では、そのインベントリを APIC-EM と統合して同期できます。APIC-EM と統合する Prime Infrastructure 専用インスタンスが必要です。Prime Infrastructure 専用インスタ ンスはネットワークのモニタリングに使用できますが、プロビジョニングには使用できませ  $h_{\rm o}$ 

Prime Infrastructure 専用インスタンスから、「管理(Administration)] > [サーバ (Servers) ] > [APIC-EM コントローラ(APIC-EM Controller)] ページで APIC-EM インスタンスを指定しま す。この Prime Infrastructure インスタンスは、サイト、デバイス、デバイスとロケーションの グループ、WAN インターフェイス ポート グループ、および APIC-EM インスタンスとのエン ドポイント アソシエーションを定期的に同期します。Prime Infrastructure は同期済みデバイス のインベントリとその他のモニタリング情報を収集し、[すべてのデバイス(All Devices)] > [ロケーション(Location)] に新しいフォルダを作成して、対応するサイトにデバイスを追加 します。Prime Infrastructure は、保証および syslog 情報を収集することによってデバイスをモ ニタします。

デフォルトでは、Prime Infrastructure は 6 時間ごとに APIC-EM 統合同期ジョブを実行します。 APIC-EMからサイトやデバイスを削除すると、PrimeInfrastructureからも削除されます。APIC-EM でデバイスを追加または更新した場合は、Prime Infrastructure でもそれらが追加、更新されま す。

## <span id="page-9-0"></span>デバイスの展開を定義するプラグアンドプレイプロファ イルの作成

**[**設定(**Configuration**)**]** > **[**プラグアンドプレイ(**Plug and Play**)**]** > **[**ダッシュボード

(**Dashboard**)**]** の順に選択し、[ホーム(Home)] タブで [PnPプロファイル(PnP Profiles)] をクリックします。プラグ アンド プレイ プロファイル リストの詳細な要約が表示されます。

Cisco Prime Infrastructure は、デバイスを検出し、インベントリに追加し、設定できるように、 新たに接続されたデバイスが CiscoPrime Infrastructure サーバに「call home」することを可能に するプラグ アンド プレイ プロファイルを作成するのに役立ちます。このプロファイル(ブー トストラッププロファイルとも呼ばれる)はデバイスにクレデンシャルを設定するので、デバ イスごとにコンソールで設定しなくてもCiscoPrime Infrastructureでデバイスを管理できるよう になります。

特定のフォルダにある次のプラグ アンド プレイ プロファイルを作成できます。

- ルータ プロファイル:[ルータとスイッチのプラグ](#page-18-0) アンド プレイ プロファイルへのデバイ ス[プロファイルの追加](#page-18-0) (19ページ)を参照してください
- スイッチ プロファイル:[ルータとスイッチのプラグ](#page-18-0) アンド プレイ プロファイルへのデバ イス [プロファイルの追加](#page-18-0) (19 ページ)を参照してください
- ワイヤレス AP プロファイル:ワイヤレス AP のプラグ アンド プレイ [プロファイルの作](#page-12-0) 成 (13ページ) を参照してください
- Nexus プロファイル:Nexus デバイスのプラグ アンド プレイ [プロファイルの作成](#page-13-0) (14 [ページ\)を](#page-13-0)参照してください
- Mobility Express WLC プロファイル:参照 [Mobility](#page-14-0) Express WLC プラグ アンド プレイ プロ [ファイルの作成](#page-14-0) (15 ページ)
- タイプに応じて、次の項目が含まれるプラグ アンド プレイ プロファイルを作成できます。
	- ソフトウェア イメージのみ。
	- 設定のみ。
	- ソフトウェア イメージと設定の両方。
	- PKI 証明書および SUDI 証明書。
	- プライマリおよびセカンダリ コントローラ、AP グループと FlexConnect グループ(ワイ ヤレス AP 用のみ)。

プロファイルには、追加のプラグ アンド プレイ後の設定(オプション)を含めることができ ます。これは、デバイスがCiscoPrime Infrastructureによって管理された後にのみデバイスに適 用できます。

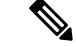

ルートの [プラグアンドプレイ(Plug and Play)] フォルダの下にプロファイルを作成すること はできません。プロファイルタイプに応じて、特定のフォルダにのみプロファイル(Nexusプ ロファイル、スイッチ プロファイル、ルータ プロファイル、ワイヤレス AP プロファイル) を作成できます。 (注)

(注)

- PnPスケールはプロファイル全体に分散された任意の数のデバイスをサポートしますが、 プロファイルは1つのプロファイルインスタンスでサポートできるデバイスが最大500個 です。このスケールを増やすには、別のプロファイルを作成し、この新しいプロファイル にデバイスを追加します。
	- プロファイルに関係なく、最大 50 個のデバイスが同時にプロビジョニングされます。現 在の 50 個のデバイスがプロビジョニングされると、PnP エージェントは次の一連のデバ イスを選択します。
	- Cisco Prime Infrastructureには、プロファイルとプロファイル インスタンスが作成および更 新される仮想ドメインの詳細が格納されます。プロビジョニングされたデバイスは、個別 仮想ドメインと ROOT-DOMAIN のインベントリに追加されます。
	- 各プロファイル インスタンスの管理 IP アドレスが固有であることを確認します。
	- デバイス プロファイルの一括インポートまたはエクスポート中のプロファイル インスタ ンスへのロケーショングループの追加はサポートされていません。対応するロケーション グループのルールを作成すると、管理対象デバイスを動的に追加できます。

#### 関連トピック

Nexus デバイスでプラグ アンド [プレイを使用するための前提条件](#page-5-0) (6 ページ) デバイスとプラグ アンド プレイ [プロファイルの関連付け](#page-15-0) (16 ページ) [プラグアンドプレイ(Plug and Play)] [ダッシュボードを使用した新しいデバイス展開の](#page-3-0) [モニタ](#page-3-0) (4 ページ) プラグ アンド [プレイを使用して展開されたデバイスの確認](#page-33-0) (34 ページ) プラグ アンド プレイ [プロファイルの削除](#page-36-0) (37 ページ)

## <span id="page-10-0"></span>ルータおよびスイッチのプラグ アンド プレイ プロファイルの作成

プラグ アンド プレイ プロファイルには、次の少なくとも *1* つを含める必要があります。

- ブートストラップコンフィギュレーション:Prime Infrastructureには標準のブートストラッ プコンフィギュレーションがありますが、ユーザが独自に作成することもできます[。プラ](#page-26-0) グ アンド プレイ用のブートストラップ [コンフィギュレーションの作成](#page-26-0) (27ページ)を 参照してください。
- ソフトウェアイメージ ([「インベントリ収集中にイメージリポジトリに保存されたイメー](bk_CiscoPrimeInfrastructure_3_8_0_UserGuide_chapter7.pdf#nameddest=unique_145) [ジの制御方法](bk_CiscoPrimeInfrastructure_3_8_0_UserGuide_chapter7.pdf#nameddest=unique_145)」を参照)。

• 設定 CLI テンプレート(PnP と PnP 後の設定)[:空白テンプレートを使用した新しい](bk_CiscoPrimeInfrastructure_3_8_0_UserGuide_chapter25.pdf#nameddest=unique_591) CLI [設定テンプレートの作成を](bk_CiscoPrimeInfrastructure_3_8_0_UserGuide_chapter25.pdf#nameddest=unique_591)参照してください。

- ステップ **1 [**設定(**Configuration**)**]** > **[**プラグ アンド プレイ(**Plug and Play**)**]** > **[**ダッシュボード(**Dashboard**)**]** の 順に選択し、[ホーム (Home) ] タブで [PnP プロファイル (PnP Profiles) ] をクリックします。
- ステップ **2** 左側のナビゲーション ペインから必要なプロファイル([ルータ プロファイル(RouterProfiles)] または [スイッチ プロファイル(Switch Profiles)])を選択し、[追加(Add)] をクリックし、[プロファイルの 概要(Profile Summary)] タブに詳細を表示します。
- ステップ **3** [プロファイル基本情報(Profile Basic)] セクションに適切な情報を入力します。

[クレデンシャルプロファイル (Credential Profiles) ]ドロップダウン リストから必要なクレデンシャル プロファイルを選択して、デバイスに共通するクレデンシャルを関連付けることができます。

- ステップ **4** (任意)[プロファイルの詳細(Profile Detail)] セクションで、[ターミナル サーバの有効化(Enable Terminal Server)]チェックボックスをオンにし、デバイスをターミナル サーバ IP とポートでプロビジョ ニングします。
- ステップ **5** (任意)[プロファイルの詳細(Profile Detail)] セクションで、[PKI の有効化(Enable PKI)]チェック ボックスをオンにし、PKI証明書でデバイスをプロビジョニングします。PKI証明書は、イメージのプロ ビジョニングと設定が完了した後にデバイスにインストールされます。詳細については、『[Cisco](http://www.cisco.com/c/en/us/td/docs/ios-xml/ios/pnp/configuration/xe-3e/pnp-xe-3e-book.html) Open Plug-n-Play Agent [Configuration](http://www.cisco.com/c/en/us/td/docs/ios-xml/ios/pnp/configuration/xe-3e/pnp-xe-3e-book.html) Guide, Cisco IOS XE Release 3E』を参照してください。

[PKI の有効化(EnablePKI)] チェックボックスをオフにすると、デバイスは PKI 証明書を使ってプロビ ジョニングされません。

- [PKIを有効にする(EnablePKI)]チェックボックスはスイッチプロファイルでは使用できませ  $h_{\rm o}$ (注)
- ステップ **6** (任意)[プロファイルの詳細(Profile Detail)] セクションで、[SUDI の有効化(Enable SUDI)]チェッ クボックスをオンにし、SUDI証明書でデバイスをプロビジョニングします。このオプションを有効にす る前に、APIC-EM コントローラが SUDI 証明書を検証してデバイスを認証するように指定できます。
	- [SUDIの有効化 (Enable SUDI) ]を選択した場合は、デバイスが SUDI をサポートしていること を確認し、SUDI serial number.una を使用してデバイスを追加します。 (注)
- ステップ **7** [ブートストラップ テンプレート(Bootstrap Template)] ドロップダウン リストから、ブートストラップ テンプレートを選択します。また、PnP ブートストラップ テンプレート (ユーザ定義)に保存されるカ スタマイズ ブートストラップ テンプレートを作成することもできます。プラグ アンド [プレイ用のブー](#page-26-0) トストラップ [コンフィギュレーションの作成](#page-26-0) (27 ページ)を参照してください。
- ステップ **8** (任意)[Software Image] ドロップダウン リストから、必要なソフトウェア イメージを選択します。こ の手順は、イメージを使ってデバイスをプロビジョニングする場合にのみ必要です。[プラグアンドプレ](#page-12-1) イ [プロファイルのソフトウェア](#page-12-1) イメージのインポート (13 ページ)を参照してください。
- ステップ9 (任意) [コンフィギュレーションテンプレート (Configuration Template) ]ドロップダウンリストから、 以前作成した設定テンプレートを選択します。
- ステップ **10** (任意)[PnP 後の設定テンプレート(Post PnP Configuration Template)] ドロップダウン リストから必要 な設定テンプレートを選択します。この設定はPrime Infrastructureで管理されるようになると、デバイス に適用されます。
- ステップ 11 [新しいプラグ アンド プレイ プロファイルとして保存 (Save as New Plug and Play Profile)] をクリックし ます。
- ステップ **12** プロファイルが作成され、[プロファイルの概要(Profile Summary)] タブの詳細が表示されます。詳細 を編集して [保存 (Save) ] をクリックし、同一プロファイルの詳細を保存したり、[未開封にする (Save as New) 1をクリックして新しいプロファイルを作成したりできます。
- ステップ **13** [プロファイル インスタンス(Profile Instances)] タブをクリックします。
- ステップ **14** [追加(Add)] をクリックし、プラグ アンド プレイ プロファイルの事前プロビジョニングの対象となる デバイスの詳細を追加します[。ルータとスイッチのプラグ](#page-18-0) アンド プレイ プロファイルへのデバイス プ [ロファイルの追加](#page-18-0) (19ページ)を参照してください。

[ルータとスイッチのプラグ](#page-18-0) アンド プレイ プロファイルへのデバイス プロファイルの追加  $(19 \sim -3)$ デバイス [プロファイルのエクスポート、編集、およびプラグ](#page-19-0) アンド プレイ プロファイル [へのインポート](#page-19-0) (20 ページ) デバイスとプラグ アンド プレイ [プロファイルの関連付け](#page-15-0) (16 ページ) [プラグアンドプレイ用のブートストラップコンフィギュレーションの作成](#page-26-0) (27ページ)

#### <span id="page-12-1"></span>プラグ アンド プレイ プロファイルのソフトウェア イメージのインポート

ソフトウェア イメージをインポートして、プラグ アンド プレイ プロファイルの一部として含 めることができます。

- ステップ **1 [**インベントリ(**Inventory**)**]** > **[**デバイス管理ソフトウェア(**DeviceManagementSoftware**)**]** > **[**ソフトウェ ア イメージ(**Software Images**)**]** を選択します。
- ステップ **2 [**インポート(**Import**)**]**をクリックし、ソフトウェア イメージのインポート元を指定します。
- ステップ **3** 収集オプションと、イメージファイルをインポートするタイミングを指定します。ジョブをすぐに実行す ることも、後で実行するようにスケジュール設定することもできます。

インポート ジョブは一度だけ実行されます。

- ステップ **4** [Submit] をクリックします。
- <span id="page-12-0"></span>ステップ **5** イメージ管理ジョブの詳細を表示するには、**[**管理(**Administration**)**]** > **[**ダッシュボード(**Dashboards**)**]** > **[**ジョブ ダッシュボード(**Job Dashboard**)**]** を選択します。

関連トピック

[ルータおよびスイッチのプラグ](#page-10-0) アンド プレイ プロファイルの作成 (11 ページ)

### ワイヤレス **AP** のプラグ アンド プレイ プロファイルの作成

ワイヤレス AP のプラグ アンド プレイ プロファイルを作成し、一度に数千台のデバイスをプ ロビジョニングできます。

- ステップ **1 [**設定(**Configuration**)**]** > **[**プラグ アンド プレイ(**Plug and Play**)**]** > **[**ダッシュボード(**Dashboard**)**]** を選 択し、[ホーム(Home)] タブで [PnP プロファイル(PnP Profiles)] をクリックします。
- ステップ **2** 左側のナビゲーション ペインから [ワイヤレス AP プロファイル(Wireless AP Profiles)] を選択し、[追加 (Add)] をクリックして [プロファイルの概要(Profile Summary)] タブに詳細を表示します。
- ステップ **3** [プロファイル基本情報(Profile Basic)] セクションに適切な情報を入力します。 [デバイス タイプ (Device Type) ] フィールドの [自立型 AP (Autonomous AP) ] は自動的に入力されます が、編集することはできません。ワイヤレス AP プロファイルへの PID 値の入力は必須です。
- ステップ **4** [プロファイルの詳細(Profile Detail)] セクションに適切な情報を入力します。
- ステップ5 [新しいプラグアンドプレイプロファイルとして保存 (Save as New Plug and Play Profile)] をクリックしま す。
- ステップ **6** プロファイルが作成され、[プロファイルの概要(Profile Summary)] タブの詳細が表示されます。詳細を 編集して [保存 (Save) ] をクリックし、同一プロファイルの詳細を保存したり、[未開封にする (Save as New) 1をクリックして新しいプロファイルを作成したりできます。
- ステップ **7** [プロファイル インスタンス(Profile Instances)] タブをクリックします。
- ステップ **8** [追加(Add)] をクリックし、プラグ アンド プレイ プロファイルの事前プロビジョニングの対象となるデ バイスの詳細を追加します。ワイヤレス AP プラグ アンド プレイ [プロファイルへのデバイス](#page-21-0) プロファイ [ルの追加](#page-21-0) (22 ページ)を参照してください。

ワイヤレス AP プラグ アンド プレイ [プロファイルへのデバイス](#page-21-0) プロファイルの追加 (22 ページ) [プラグアンドプレイ用のブートストラップコンフィギュレーションの作成](#page-26-0) (27ページ) プラグ アンド [プレイを使用して展開されたデバイスの確認](#page-33-0) (34 ページ)

### <span id="page-13-0"></span>**Nexus** デバイスのプラグ アンド プレイ プロファイルの作成

Nexus デバイス用のプラグ アンド プレイ プロファイルを作成するには、次の手順を実行しま す。

- ステップ **1 [**設定(**Configuration**)**]** > **[**プラグ アンド プレイ(**Plug and Play**)**]** > **[**ダッシュボード(**Dashboard**)**]** の順 に選択し、[ホーム(Home)] タブで [PnP プロファイル(PnP Profiles)] をクリックします。
- ステップ2 左側のナビゲーション ペインから [Nexus プロファイル (Nexus Profiles) 1を選択し、[追加 (Add) 1をク リックして [プロファイルの概要(Profile Summary)] タブで詳細を表示します。
- ステップ **3** [プロファイル基本情報(Profile Basic)] セクションに適切な情報を入力します。

[クレデンシャル プロファイル(Credential Profiles)] ドロップダウン リストから必要なクレデンシャル プ ロファイルを選択し、デバイスに共通するクレデンシャルを関連付けます。[クレデンシャルプロファイル](bk_CiscoPrimeInfrastructure_3_8_0_UserGuide_chapter3.pdf#nameddest=unique_77) を使用したデバイス [クレデンシャルの一貫した適用](bk_CiscoPrimeInfrastructure_3_8_0_UserGuide_chapter3.pdf#nameddest=unique_77)を参照してください。

- ステップ **4** [システム イメージ(System Image)] および [キック スタート イメージ(Kick Start Image)] ドロップダウ ン リストから必要なソフトウェア イメージを選択します。プラグ アンド プレイ [プロファイルのソフト](#page-12-1) ウェア [イメージのインポート](#page-12-1) (13 ページ)を参照してください。
	- Cisco.com からダウンロードする場合は、システム イメージとキック スタート イメージの両方が 同じイメージ バージョンであることを確認します。 (注)
- ステップ5 [設定テンプレート (Configuration Template) ] ドロップダウン リストから、システムで定義された Nexus POAP設定テンプレートまたは以前に作成した設定テンプレートのいずれかを選択し、変更を追加します。
- ステップ6 [新しいプラグアンドプレイプロファイルとして保存 (Save as New Plug and Play Profile) 1をクリックしま す。
- ステップ7 プロファイルが作成され、[プロファイルの概要 (Profile Summary) ] タブの詳細が表示されます。詳細を 編集して[保存(Save) ]をクリックし、同一プロファイルの詳細を保存したり、[新規として保存(Save as New) 1をクリックして新しいプロファイルを作成することができます。
- ステップ **8** [プロファイル インスタンス(Profile Instances)] タブをクリックします。
- ステップ **9** [追加(Add)] をクリックし、プラグ アンド プレイ プロファイルの事前プロビジョニングの対象となるデ バイスの詳細を追加します。Nexus プラグ アンド プレイ [プロファイルへのデバイス](#page-22-0) プロファイルの追加 (23 [ページ\)を](#page-22-0)参照してください。

Nexus デバイスでプラグ アンド [プレイを使用するための前提条件](#page-5-0) (6 ページ) プラグ アンド プレイ [プロファイルのソフトウェア](#page-12-1) イメージのインポート (13 ページ) [プラグアンドプレイ (Plug and Play) ] [ダッシュボードを使用した新しいデバイス展開の](#page-3-0) [モニタ](#page-3-0) (4 ページ) Nexus プラグ アンド プレイ [プロファイルへのデバイス](#page-22-0) プロファイルの追加 (23 ページ)

## <span id="page-14-0"></span>**Mobility Express WLC** プラグ アンド プレイ プロファイルの作成

Mobility Express WLC デバイス用のプラグ アンド プレイ プロファイルを作成するには、次の 手順を実行します。

#### 始める前に

APIC-EM が Prime Infrastructure と同期されていることを確認します。

- ステップ **1 [**設定(**Configuration**)**]** > **[**プラグ アンド プレイ(**Plug and Play**)**]** > **[**ダッシュボード(**Dashboard**)**]** の 順に選択し、[ホーム (Home) | タブで [PnP プロファイル (PnP Profiles) | をクリックします。
- ステップ2 左側のナビゲーションペインから [Mobility Express WLCプロファイル (Mobility Express WLC Profiles) ] を選択し、[追加(Add)]をクリックして[プロファイルの概要(ProfileSummary)]タブで詳細を表示し ます。
- ステップ **3** [プロファイル基本情報(Profile Basic)] セクションに適切な情報を入力します。

(任意)[クレデンシャルプロファイル(CredentialProfiles)]ドロップダウンリストから必要なクレデン シャル プロファイルを選択し、デバイスに共通するクレデンシャルを関連付けます。

ステップ **4** [設定テンプレート(Configuration Template)] ドロップダウン リストで、Mobility Express デイ ゼロ設定 テンプレートのいずれかを選択します。

> raw 設定をインポートする場合は、設定テンプレートを選択しないでください。[Mobility](#page-23-0) Express WLC プ ラグ アンド プレイ プロファイル [インスタンスへのデバイス](#page-23-0) プロファイルの追加 (24ページ)のステッ プ 3 を参照してください。

- ステップ **5** (任意)デバイスがPrime Infrastructureの管理対象になった後で、[Postプラグアンドプレイワイヤレス設 定グループ(PostPlug andPlayWirelessConfiguration Groups)]領域で、[ワイヤレス設定グループ(Wireless Configuration group)] ドロップダウン リストからデバイスにプッシュする追加の設定を選択します。
- ステップ **6** (任意)[ソフトウェアイメージ(Software Image)] ドロップダウン リストから、必要なソフトウェア イメージを選択します。
	- アップグレードされたバージョンのソフトウェア イメージを展開する場合は、[インベントリ (Inventory)] > [デバイス管理(Device Management)] > [ソフトウェアイメージ(Software Images)]ページでアップグレード後のソフトウェアイメージをインポートします。詳細につい ては、ソフトウェア [イメージをリポジトリに追加\(インポート\)するを](bk_CiscoPrimeInfrastructure_3_8_0_UserGuide_chapter7.pdf#nameddest=unique_157)参照してください。 (注)
- ステップ7 「新しいプラグ アンド プレイ プロファイルとして保存(Save as New Plug and Play Profile)] をクリックし ます。
- ステップ **8** プロファイルが作成され、[プロファイルの概要(Profile Summary)] タブの詳細が表示されます。詳細 を編集して[保存(Save)]をクリックし、同一プロファイルの詳細を保存したり、[新規として保存(Save as New) 1をクリックして新しいプロファイルを作成することができます。
- ステップ **9** [プロファイル インスタンス(Profile Instances)] タブをクリックします。
- <span id="page-15-0"></span>ステップ **10** [追加(Add)] をクリックし、プラグ アンド プレイ プロファイルの事前プロビジョニングの対象となる デバイスの詳細を追加します。詳細については、Mobility Express WLC プラグ アンド プレイ [プロファイ](#page-23-0) ル [インスタンスへのデバイス](#page-23-0) プロファイルの追加 (24ページ)を参照してください。

## デバイスとプラグ アンド プレイ プロファイルの関連付 け

定義したプロファイルにデバイスを事前プロビジョニングし、特定のデバイス/タイプに値を 入力すると有効化できます。デバイスを一括して追加する場合は、[デバイスプロファイルのエ](#page-19-0) [クスポート、編集、およびプラグ](#page-19-0) アンド プレイ プロファイルへのインポート (20 ページ) を参照してください。

次のいずれかを実行できます。

• 新しいプラグ アンド プレイ プロファイルを作成し、デバイス プロファイルを作成したプ ラグ アンド プレイ プロファイルに追加します[。新しいプラグ](#page-16-0) アンド プレイ プロファイ ルの作成とデバイス [プロファイルの追加](#page-16-0) (17ページ)を参照してください。

• 既存のプラグ アンド プレイ プロファイルにデバイス プロファイルを追加します[。既存の](#page-17-0) プラグ アンド プレイ [プロファイルへのデバイス](#page-17-0) プロファイルの追加 (18ページ)を参 照してください。

また、**[**設定(**Configuration**)**]** > **[**プラグアンドプレイ(**Plug and Play**)**]** > **[**ダッシュボード (**Dashboard**)**]** を選択し、[ホーム(Home)] タブで [PnPプロファイル(PnP Profiles)] をク リックして、新しいプラグ アンド プレイ プロファイルを作成できます。必要なプラグ アンド プレイ プロファイルを作成したら、[プロファイル インスタンス(Profile Instances)] タブで [追加(Add)] をクリックしてデバイス プロファイルを追加します。

#### 関連トピック

[ルータとスイッチのプラグ](#page-18-0) アンド プレイ プロファイルへのデバイス プロファイルの追加 (19 ページ)

ワイヤレス AP プラグ アンド プレイ [プロファイルへのデバイス](#page-21-0) プロファイルの追加 (22 ページ)

Nexus プラグ アンド プレイ [プロファイルへのデバイス](#page-22-0) プロファイルの追加 (23 ページ)

## <span id="page-16-0"></span>新しいプラグ アンド プレイ プロファイルの作成とデバイス プロファ イルの追加

- ステップ **1 [**設定(**Configuration**)**]** > **[**プラグアンドプレイ(**Plug and Play**)**]** > **[**ダッシュボード(**Dashboard**)**]** の順 に選択し、[ホーム(Home)] タブで [プロファイルの有効化(Profile Activation)] をクリックします。
- ステップ **2** [PnP プロファイルの選択(SelectPnPProfile)] ページで、[新しいプロファイルを作成してデバイスを追加 (Add device by creating new Profile) 1を選択します。
- ステップ **3** [プロファイル タイプ(Profile Type)] ドロップダウン リストから作成するプロファイルのタイプを選択し ます。
- ステップ **4** [プロファイル基本情報(Profile Basic)] および [プロファイルの詳細(Profile Detail)] セクションに必要 な情報を入力します。プロファイル作成の詳細については、[デバイスの展開を定義するプラグアンドプレ](#page-9-0) イ [プロファイルの作成](#page-9-0) (10 ページ)を参照してください。
- ステップ **5** (任意)プラグ アンド プレイ プロファイルの作成時に [ターミナル サーバの有効化(Enable Terminal Server) | チェックボックスが選択されている場合は、[ターミナル サーバ IP (Terminal Server IP) | および [ポート(Port)] を入力します。
- ステップ6 右側の矢印アイコンをクリックし、「プラグ アンド プレイ プロファイル (Plug and Play Profile) ] ページに 移動して、作成したプラグ アンド プレイ プロファイルにデバイス プロファイルを追加します。
- ステップ7 (任意)[ターミナル サーバの有効化 (Enable Terminal Server) 1チェックボックスをオンにしている場合 は、次のように raw 設定をデバイスにインポートします。
	- **1.** 複数のテキスト ファイルを含む zip ファイルまたは tar ファイルをインポートします。各テキスト ファ イルには、デバイスに適用する必要があるraw設定が含まれます。また必要に応じて、1つのテキスト ファイルをインポートすることもできます。

テキスト ファイルには DeviceSerialID.txt または DeviceName.txt という名前を付ける必要があります。 たとえば、デバイス ID が FGLABCD443f の場合に設定の詳細を含むテキスト ファイルは

FGLABCD443f.txt、デバイス名が XaaaXX の場合に設定の詳細を含むテキスト ファイルは XaaaXX.txt である必要があります。

- **2.** ファイルが正常にアップロードされると、このファイルを処理してAPICにアップロードするために、 ジョブがトリガーされます。
- **3.** APICの特定のプロファイルに移動することで、設定がそのプロファイル内で対応するデバイスに正常 に適用されていることを確認します。

#### 関連トピック

[既存のプラグアンドプレイプロファイルへのデバイスプロファイルの追加](#page-17-0) (18ページ) [ルータとスイッチのプラグ](#page-18-0) アンド プレイ プロファイルへのデバイス プロファイルの追加 (19 ページ)

ワイヤレス AP プラグ アンド プレイ [プロファイルへのデバイス](#page-21-0) プロファイルの追加 (22 ページ)

Nexus プラグ アンド プレイ [プロファイルへのデバイス](#page-22-0) プロファイルの追加 (23 ページ)

### <span id="page-17-0"></span>既存のプラグ アンド プレイ プロファイルへのデバイス プロファイル の追加

- ステップ **1 [**設定(**Configuration**)**]** > **[**プラグアンドプレイ(**Plug and Play**)**]** > **[**ダッシュボード(**Dashboard**)**]** の順 に選択し、[ホーム(Home)] タブで [プロファイルの有効化(Profile Activation)] をクリックします。
- ステップ **2** [PnP プロファイルの選択(Select PnP Profile)] ページで、[既存のプロファイルへのデバイスの追加(Add device to an existing profile) | を選択します。
- ステップ **3** [プロファイルの選択(Select Profile)] ドロップダウン リストから、デバイス プロファイルを追加するた めの必要なプロファイルを選択します。プロファイル作成の詳細については、[デバイスの展開を定義する](#page-9-0) プラグ アンド プレイ [プロファイルの作成](#page-9-0) (10 ページ) を参照してください。
- ステップ **4** 選択したプロファイルの詳細は自動的に入力されますが、編集することはできません。
- ステップ **5** 右側の矢印アイコンをクリックし、[プラグアンドプレイプロファイル(Plug andPlayProfile)] ページに移 動して、作成したプラグ アンド プレイ プロファイルにデバイス プロファイルを追加します。

関連トピック [新しいプラグアンドプレイプロファイルの作成とデバイスプロファイルの追加](#page-16-0)(17ペー ジ) [ルータとスイッチのプラグ](#page-18-0) アンド プレイ プロファイルへのデバイス プロファイルの追加 (19 ページ) ワイヤレス AP プラグ アンド プレイ [プロファイルへのデバイス](#page-21-0) プロファイルの追加 (22 ページ)

Nexus プラグ アンド プレイ [プロファイルへのデバイス](#page-22-0) プロファイルの追加 (23 ページ)

### <span id="page-18-0"></span>ルータとスイッチのプラグ アンド プレイ プロファイルへのデバイス プロファイルの追加

必要なプラグ アンド プレイ プロファイルにデバイス プロファイルを追加するには、次の手順 を実行します。

- ステップ **1** [プラグ アンド プレイ デバイスのプロビジョニング プロファイル(Plug and Play Device Provisioning Profile) 1ページに必要な情報を入力します。
	- [ロケーション(Location)]ドロップダウンリストから、デバイスをマッピングする設置ロケーショ ンを選択します。この詳細は [マップ (Map) ] ビューに表示されます。
	- 特定のロケーションにデバイスを追加する前に、**[**インベントリ(**Inventory**)**]** > **[**デバイス管理 (**Device Management**)**]** > **[**ネットワークデバイス(**Network Devices**)**]** または **[**インベントリ (**Inventory**)**]** > **[**グループ管理(**Group Management**)**]** > **[**ネットワークデバイスグループ (**Network Device Groups**)**]** でロケーション グループを作成します。[ロケーション](bk_CiscoPrimeInfrastructure_3_8_0_UserGuide_chapter3.pdf#nameddest=unique_39) グループの [作成](bk_CiscoPrimeInfrastructure_3_8_0_UserGuide_chapter3.pdf#nameddest=unique_39)を参照してください。 (注)
- ステップ **2** 右側の矢印アイコンをクリックし、[ブートストラップの選択(Bootstrap Selection)] に移動します。
- ステップ **3** [ブートストラップの選択(Bootstrap Selection)] ページで、プロファイルの作成段階に選択したブート ストラップ テンプレートは自動的に入力されます。必要に応じて値を編集できます。
	- プラグ アンド プレイ ゲートウェイ ロケーション:デフォルトでは、Prime Infrastructure サーバはプ ラグ アンド プレイ ゲートウェイ サーバとして動作します。外部プラグ アンド プレイ ゲートウェイ の IP アドレスを指定することによって、サーバを変更できます。

[CLI] をクリックし、設定したブートストラップの CLI のサマリーを表示します。

- ステップ **4** 右側の矢印アイコンをクリックし、次のページに移動します。
	- プロファイルの作成段階で [ソフトウェアイメージ(Software Image)] および [設定テンプレー ト (Configuration Template) ]を選択している場合は、[ソフトウェアイメージ (Software Image) ]、 [設定 (Configuration) ]、および [PnP後の設定 (Post PnP Configuration) ] タブが [プロファイル の有効化 (Profile Activation) 1ページに表示されます。 (注)
- ステップ **5** (任意)[ソフトウェアイメージ(Software Image)] ページで必要な情報を入力します。
- ステップ **6** (任意)[設定(Configuration)]ページで、プロファイルの作成段階に選択した設定テンプレートは自動 的に入力されます。必要な情報を入力し、次のページに移動します。

[CLI] をクリックし、CLI のサマリーを表示します。

ステップ **7** (任意)[PnP 後の設定テンプレート(Post PnP Configuration Template)] ページで、プロファイルの作成 段階に選択したブートストラップテンプレートは自動的に入力されます。必要な情報を入力し、次のペー ジに移動します。

[CLI] をクリックし、CLI のサマリーを表示します。

ステップ **8** [管理クレデンシャル(Management Credentials)] ページで必要な情報を入力します。これらのデバイス のパラメータは、プロビジョニング時にデバイスに適用されます。

- デバイスタイプがルータまたはスイッチの場合、[管理クレデンシャル(ManagementCredentials)] ページでは、プロファイルの作成段階に選択したクレデンシャル プロファイルが自動的に入力 されますが、値は編集できません。 (注)
- ステップ **9** [プロファイル有効化サマリー(Profile Activation Summary)] ページでは、設定されたデバイスの詳細が 表示されます。
- ステップ **10** [終了(Finish)] をクリックし、デバイス プロファイルをプロビジョニングします。

プロビジョニングに成功すると、デバイス プロファイルが特定のプロファイルの [プロファイルインス タンス(Profile Instances)] ページ表示されます。また、デバイスのプロビジョニング ステータスは [デ バイス ステータス(Device Status)] ページに表示されます。

デバイスが正常にプロビジョニングされると、そのデバイスはPrime Infrastructureインベントリに追加さ れ、管理できるようになります。デバイスは、プラグアンドプレイプロファイルの管理パラメータに基 づいて、Prime Infrastructure インベントリに追加されます。デバイスがインベントリに正常に追加された ら、別のプラグ アンド プレイ後の設定(必要な場合)がデバイスに適用されます。

クレデンシャルが一致しない場合、デバイスはインベントリに追加されますが、そのステータスは「管 理対象(Managed)」になりません。

#### 関連トピック

デバイス [プロファイルのエクスポート、編集、およびプラグ](#page-19-0) アンド プレイ プロファイル [へのインポート](#page-19-0) (20 ページ) [デバイスの展開を定義するプラグ](#page-9-0) アンド プレイ プロファイルの作成 (10 ページ) [ルータおよびスイッチのプラグ](#page-10-0) アンド プレイ プロファイルの作成 (11 ページ) Nexus プラグ アンド プレイ [プロファイルへのデバイス](#page-22-0) プロファイルの追加 (23 ページ) ワイヤレス AP プラグ アンド プレイ [プロファイルへのデバイス](#page-21-0) プロファイルの追加 (22 ページ)

## <span id="page-19-0"></span>デバイス プロファイルのエクスポート、編集、およびプラグ アンド プレイ プロファイルへのインポート

デバイスプロファイルでインポートとエクスポートの処理を一括で実行できます。デバイスを 1つずつ追加して属性を指定する代わりに、すべてのデバイスと属性を含むCSVファイルをイ ンポートできます。一括でインポートすると、既存のプロファイルを更新し、新しいプロファ イルを追加できます。複数のデバイスプロファイルを一度に更新するには、一括でエクスポー トすることができます。

- ステップ **1 [**設定(**Configuration**)**]** > **[**プラグ アンド プレイ(**Plug and Play**)**]** > **[**ダッシュボード(**Dashboard**)**]** を選 択し、[ホーム(Home)] タブで [PnP プロファイル(PnP Profiles)] をクリックします。
- ステップ **2** 左側のナビゲーション メニューから必要なプラグ アンド プレイ プロファイルを選択します。[プロファイ ルの概要(Profile Summary)] タブに詳細が表示されます。
- ステップ **3** [プロファイル インスタンス(Profile Instances)] タブをクリックします。

ステップ **4** 編集するデバイスプロファイルチェックボックスを選択し、[エクスポート(Export)]をクリックします。

デバイス プロパティ付きの CSV ファイルがエクスポートされます。エクスポートされた CSV ファイルに は、設定情報は含まれません。.スプレッドシートでは、デバイスを追加したり、既存のデバイスのプロパ ティを編集できます。スプレッドシートの編集時に属性名を変更しないでください。

Mobility Express WLC のプロファイルとしては、デバイスのシリアル番号または MAC アドレスのいずれか を入力できます。

- 空白の CSV ファイルをエクスポートする場合は、デバイス プロファイルを選択せずに [エクス ポート(Export)] をクリックします。[プロファイルインスタンス(Profile Instances)] ページに デバイス プロファイルがなくても、空白の CSV ファイルがエクスポートされます。 (注)
- ステップ **5** [インポート(Import)] をクリックし、デバイスの詳細を入力した CSV ファイルを選択します。[アップ ロード(Upload)] をクリックします。

CSV ファイルをアップロードすると、**[**管理(**Administration**)**]** > **[**ダッシュボード(**Dashboard**)**]** > **[**ジョ ブ ダッシュボード(**Jobs Dashboard**)**]** へのリンクが表示されます。

ステップ **6** [ジョブダッシュボード(Jobs Dashboard)] ページで、左側のナビゲーション メニューから [PnP一括イン ポート(PnPBulk Import)]をクリックし、一括でインポートしたファイルのジョブステータスを表示しま す。

#### 関連トピック

[ルータおよびスイッチのプラグ](#page-10-0) アンド プレイ プロファイルの作成 (11 ページ) Nexus プラグ アンド プレイ [プロファイルへのデバイス](#page-22-0) プロファイルの追加 (23 ページ) ワイヤレス AP プラグ アンド プレイ [プロファイルへのデバイス](#page-21-0) プロファイルの追加 (22 ページ)

デバイス [タイプに基づく展開](#page-20-0) (21 ページ)

#### <span id="page-20-0"></span>デバイス タイプに基づく展開

デバイス タイプに基づいてプラグ アンド プレイ プロファイルを展開するには、デバイス ID を展開プロファイルに関連付ける必要はありません。デバイスタイプに基づく展開は、主に、 同じイメージと設定のセットを使用するスイッチに対して有用です。一致するプロファイル は、設計段階でプロファイルで指定された入力デバイスのタイプ (PID) によって識別されま す。

デバイス タイプに基づく展開時:

- **1.** デバイス タイプは階層的に照合されます。Cisco Prime Infrastructure は入力デバイスと同じ デバイス タイプのプロファイルを検索します。プロファイルがデバイス タイプに一致し ない場合、Cisco Prime Infrastructure は、階層のより上位のデバイス タイプに対して定義さ れているプロファイルを検索します。次に例を示します。
	- Cisco Prime Infrastructure で [Switches and Hubs] に対して 「switch\_profile」が定義され ており、入力デバイスのタイプが [Switches and Hubs] > [Catalyst 2928 Series Switches] > [Catalyst 2928-24TC-C switch] である場合、および
- このスイッチ (Catalyst 2928-24TC-C または Catalyst 2928 シリーズ スイッチ)に対し てプロファイルが明確に定義されていない場合は、展開において「switch\_profile」が 考慮されます。
- **2.** 特定のデバイスのタイプに一致する複数の展開プロファイルが Cisco Prime Infrastructure に 存在する場合、Cisco Prime Infrastructure は、作成された展開プロファイルまたは最近更新 された展開プロファイルを選択します。

デバイス [プロファイルのエクスポート、編集、およびプラグ](#page-19-0) アンド プレイ プロファイル [へのインポート](#page-19-0) (20 ページ)

## <span id="page-21-0"></span>ワイヤレス **AP** プラグ アンド プレイ プロファイルへのデバイス プロ ファイルの追加

CiscoPrime Infrastructure は、ワイヤレス AP プロファイルの APIC-EM のみをサポートします。 デバイスでプロビジョニングする必要がある、プライマリ、セカンダリ、およびターシャリ WLCの詳細を決定するプラグアンドプレイプロファイルを事前に設定する必要があります。 ワイヤレス AP のプラグ アンド プレイ [プロファイルの作成](#page-12-0) (13 ページ)を参照してくださ い。

AP (アクセスポイント)をネットワークに接続すると、APはネットワークの DHCP に接続し て APIC-EM の詳細を確認します。次に AP は APIC-EM に接続し、デバイスのシリアル番号お よび PID に基づいてプロファイルを一致させます。AP は、デバイスにイメージと設定をプッ シュする WLC に接続します。

必要なプラグ アンド プレイ プロファイルにデバイス プロファイルを追加するには、次の手順 を実行します。

ステップ **1** [プラグアンドプレイデバイスのプロビジョニングプロファイル(Plug andPlay DeviceProvisioningProfile)] ページに必要な情報を入力します。

> [ロケーション(Location)] ドロップダウン リストから、デバイスをマッピングする設置ロケーションを 選択します。この詳細は [マップ (Map) ] ビューに表示されます。

- 特定のロケーションにデバイスを追加する前に、**[**インベントリ(**Inventory**)**]** > **[**デバイス管理 (**Device Management**)**]** > **[**ネットワークデバイス(**Network Devices**)**]** または **[**インベントリ (**Inventory**)**]**>**[**グループ管理(**GroupManagement**)**]**>**[**ネットワークデバイスグループ(**Network Device Groups**)**]** でロケーション グループを作成します。「ロケーション [グループの作成」](bk_CiscoPrimeInfrastructure_3_8_0_UserGuide_chapter3.pdf#nameddest=unique_39)を参 照してください。 (注)
- ステップ **2** [プロファイル有効化サマリー(Profile Activation Summary)] ページでは、設定されたデバイスの詳細が表 示されます。
- ステップ **3** [終了(Finish)] をクリックし、デバイス プロファイルをプロビジョニングします。

プロビジョニングに成功すると、デバイス プロファイルが特定のプロファイルの [プロファイルインスタ ンス(Profile Instances)] ページ表示されます。また、デバイスのプロビジョニング ステータスは [デバイ スのステータス(Device Status)] ページに表示されます。

#### 関連トピック

デバイスとプラグ アンド プレイ [プロファイルの関連付け](#page-15-0) (16 ページ) [デバイスの展開を定義するプラグ](#page-9-0) アンド プレイ プロファイルの作成 (10 ページ) ワイヤレス AP のプラグ アンド プレイ [プロファイルの作成](#page-12-0) (13 ページ) [ルータとスイッチのプラグ](#page-18-0) アンド プレイ プロファイルへのデバイス プロファイルの追加 (19 ページ)

Nexus プラグ アンド プレイ [プロファイルへのデバイス](#page-22-0) プロファイルの追加 (23 ページ)

# <span id="page-22-0"></span>**Nexus** プラグ アンド プレイ プロファイルへのデバイス プロファイル

の追加

始める前に、満たすべき一連の前提条件があります。Nexus [デバイスでプラグ](#page-5-0) アンド プレイ [を使用するための前提条件](#page-5-0) (6ページ)を参照してください。

Nexus デバイスをネットワークに接続する場合は、次のワークフローに従います。

- **1.** 設定済みDHCPサーバを特定して通信を確立し、IPアドレス、ゲートウェイ、スクリプト サーバ(Prime Infrastructure 3.2)、およびスクリプト ファイル(Nexus プラグ アンド プレ イプロファイル)を取得します。
- **2.** 次に、デバイスは Prime Infrastructure と通信し、Nexus デバイスの作成済みプラグ アンド プレイ プロファイルをダウンロードします。Nexus [デバイスのプラグ](#page-13-0) アンド プレイ プロ [ファイルの作成](#page-13-0) (14 ページ)を参照してください。
- **3.** さらに、デバイスは、イメージと必要な設定ファイルをダウンロードする TFTP サーバの IP アドレス、または HTTP サーバの URL を取得します。

必要なプラグ アンド プレイ プロファイルにデバイス プロファイルを追加するには、次の手順 を実行します。

ステップ **1** [プラグアンドプレイデバイスのプロビジョニングプロファイル(Plug andPlay DeviceProvisioningProfile)] ページに必要な情報を入力します。

> [ロケーション(Location)] ドロップダウン リストから、デバイスをマッピングする設置ロケーションを 選択します。この詳細は [マップ (Map) ] ビューに表示されます。

特定のロケーションにデバイスを追加する前に、**[**インベントリ(**Inventory**)**]** > **[**デバイス管理 (**Device Management**)**]** > **[**ネットワークデバイス(**Network Devices**)**]** または **[**インベントリ (**Inventory**)**]**>**[**グループ管理(**GroupManagement**)**]**>**[**ネットワークデバイスグループ(**Network Device Groups**)**]** でロケーション グループを作成します。ロケーション [グループの作成](bk_CiscoPrimeInfrastructure_3_8_0_UserGuide_chapter3.pdf#nameddest=unique_39)を参照し てください。 (注)

**ステップ2** 右側の矢印アイコンをクリックし、[イメージ選択 (Image Selection) ] ページに移動します。

選択したシステムとキックスタートのイメージが自動的に入力されますが、編集することはできません。

- ステップ **3** 右側の矢印アイコンをクリックし、[設定(Configuration)] ページに移動します。
	- プロファイルの作成段階に選択した設定テンプレートは自動的に入力されます。管理インターフェイス IP アドレス、管理ルート IP アドレス、およびその他の必要な情報を入力する必要があります。この管理 IP アドレスは、Nexus デバイスに到達できるように設定されます。

[CLI] をクリックし、CLI のサマリーを表示します。

ステップ **4** 右側の矢印アイコンをクリックし、[管理クレデンシャル(Management Credentials)] に移動します。

Nexus デバイスの場合、デバイスが管理できるように [管理IPアドレス (Management IP Address) ] の指定 が必須です。その他の必要な情報を入力し、次のページに移動します。これらのデバイスのパラメータは、 プロビジョニング時にデバイスに適用されます。

- ステップ **5** [プロファイル有効化サマリー(Profile Activation Summary)] ページでは、設定されたデバイスの詳細が表 示されます。
- ステップ **6** [終了(Finish)] をクリックし、デバイス プロファイルをプロビジョニングします。

プロビジョニングに成功すると、デバイス プロファイルが特定のプロファイルの [プロファイ ルインスタンス(Profile Instances)] ページ表示されます。また、デバイスのプロビジョニン グステータスは[デバイスステータス (Device Status) ]ページに表示されます。デバイスを管 理できるように、デバイスを Prime Infrastructure のインベントリに追加します。

#### 関連トピック

[プラグアンドプレイ (Plug and Play) ] [ダッシュボードを使用した新しいデバイス展開の](#page-3-0) [モニタ](#page-3-0) (4 ページ) [デバイスの展開を定義するプラグ](#page-9-0) アンド プレイ プロファイルの作成 (10 ページ) Nexus デバイスでプラグ アンド [プレイを使用するための前提条件](#page-5-0) (6 ページ) Nexus デバイスのプラグ アンド プレイ [プロファイルの作成](#page-13-0) (14 ページ) [ルータとスイッチのプラグ](#page-18-0) アンド プレイ プロファイルへのデバイス プロファイルの追加 (19 ページ) ワイヤレス AP プラグ アンド プレイ [プロファイルへのデバイス](#page-21-0) プロファイルの追加 (22 ページ)

## <span id="page-23-0"></span>**Mobility Express WLC** プラグ アンド プレイ プロファイル インスタンス へのデバイス プロファイルの追加

[Mobility Express(ME)WLCプラグアンドプレイプロファイル(Mobility Express (ME) WLC Plug and Play Profiles)] ページにある [プロファイルインスタンス(Profile Instances)] タブで [追加(Add)] アイコンをクリックし、[プロファイルの有効化(Profile Activation)] ページに 進みます。

ME APデバイスは、DHCP サーバからIPアドレスを取得する必要があります。管理IPは、ME AP で設定されている IP アドレスとは異なっている必要があります。DHCP IP と管理 IP は、 同じサブネット上にある必要があります。

- ステップ **1** [プロファイルの有効化(Profile Activation)]ページで、[プラグアンドプレイデバイスのプロビジョニング プロファイル(Plug and Play Device Provisioning Profile)] タブに必要な情報を入力します。
- ステップ2 [設定 (Configuration) ] タブをクリックします。

プロファイルの作成段階に選択した設定テンプレートは自動的に入力されます。インターフェイスIPアド レスなど、必要な情報を入力する必要があります。

プロファイルの作成中に Mobility Express デイ ゼロ設定テンプレートを選択していた場合、ME AP を ME WLC に変換するのに役立ちます。

[CLI] をクリックし、CLI のサマリーを表示します。

- この [設定(Configuration)] タブは、プロファイルの作成中に設定テンプレートを選択しなかっ た場合は表示されません。デバイスのraw設定をインポートする場合は、[プロファイルインスタ ンス(Profile Instances)]タブにある[raw設定のインポート(ImportRaw Config)]をクリックし、 ローカル システムからコンフィギュレーション ファイルをインポートします。raw 設定は、プロ ファイル インスタンスが 1 つ作成されるとインポートできるようになります。raw 設定ファイル の名前がデバイスのシリアル番号またはベース イーサネット MAC アドレスと同じであることを 確認します。MAC アドレスをファイルの名前として指定する場合は、必ず「:」記号の代わりに 「-」記号を指定してください。 (注)
- ステップ **3** [管理クレデンシャル(Management Credentials)] タブをクリックします。

管理 IP アドレスは、事前ロード済みのコンフィギュレーション ファイルを選択している場合は [設定 (Configuration)] タブから編集不可の状態で自動入力されます。自動入力されない場合は、デバイスが Prime Infrastructure インベントリに追加されるよう、管理 IP アドレスを入力する必要があります。SNMP パラメータおよび CLI パラメータを入力します。これらのパラメータは、デバイスにプッシュされる追加 コマンドとして追加されます。

- ステップ **4** [プロファイル有効化サマリー(Profile Activation Summary)] ページでは、設定されたデバイスの詳細が表 示されます。
- ステップ5 [終了(Finish)] をクリックし、デバイス プロファイルをプロビジョニングします。

プロビジョニングに成功すると、デバイス プロファイルが特定のプロファイルの [プロファイ ルインスタンス(Profile Instances)] ページ表示されます。また、デバイスのプロビジョニン グ ステータスは [デバイス ステータス(Device Status)] ページに表示されます。イメージの アップグレード状態を確認するには、[PostPNPステータス(PostPNPStatus)]の横にある情報 アイコンをクリックします。デバイスを管理できるように、デバイスを Prime Infrastructure の インベントリに追加します。Mobility Express WLCが管理対象の状態になると、WLCに接続さ れているすべての AP がインベントリに追加されます。デバイスが管理対象の状態になると、 イメージのアップグレードが開始されます。

[インフラストラクチャ(Infrastructure)] にあるシステム ジョブ [Post PnPイメージのアップグ レード(Post PnP Image Upgrade)] は、Mobility Express コントローラの Post PnP 設定からオン デマンドで実行され、ソフトウェア イメージの配信と有効化を実行します。このジョブは、 MobilityExpressコントローラのインベントリ収集が完了すると、必要な場合のみトリガーされ ます。各デバイスのイメージのアップグレードの状態は、[ジョブの詳細(Job Details)] で確 認できます。

## プラグアンドプレイでサポートされるデバイスとソフトウェアイメー ジ

APIC-EM を使用している場合、Prime Infrastructure プラグ アンド プレイは APIC-EM によって サポートされているデバイスのみをサポートします。

APIC-EM でサポートされているデバイスおよび対応するソフトウェア イメージについては、 Cisco Network Plug and Play [のリリース](http://www.cisco.com/c/en/us/td/docs/solutions/Enterprise/Plug-and-Play/release/notes/pnp-release-notes.html#pgfId-135536) ノートを参照してください。

サポートされているすべてのデバイスおよび対応する sysObjectID については、Cisco [Prime](http://www.cisco.com/c/en/us/support/cloud-systems-management/prime-infrastructure/products-device-support-tables-list.html) Infrastructure [サポート対象デバイスを](http://www.cisco.com/c/en/us/support/cloud-systems-management/prime-infrastructure/products-device-support-tables-list.html)参照してください。

#### 関連トピック

[デバイスの展開を定義するプラグ](#page-9-0) アンド プレイ プロファイルの作成 (10 ページ) プラグ アンド [プレイのワークフロー](#page-1-1) (2 ページ)

## <span id="page-25-0"></span>デバイスにブートストラップコンフィギュレーションを 展開するための前提条件

ブートストラップ コンフィギュレーションを Cisco Prime Infrastructure サーバのデバイスに展 開するには、次の手順を実行します。

• 次のコマンドを入力して、サーバの Cipher in Admin モードを有効にします。

#### **ncs run pnp-ciphers enable**

- **[**管理(**Administration**)**]** > **[**設定(**Settings**)**]** > **[**システム設定(**System Settings**)**]** ページ の [HTTP転送(HTTP Forward)] セクションで、[有効化(Enable)] をクリックします。
- ブートストラップ コンフィギュレーションや PIN を電子メールを使用して配信する場合 は、**[**管理(**Administration**)**]** > **[**設定(**Settings**)**]** > **[**システム設定(**System Settings**)**]** > **[**メールサーバ設定(**Mail Server Configuration**)**]** で、事前にメール サーバを設定してお く必要があります。
- **[**管理(**Administration**)**]** > **[**設定(**Settings**)**]** > **[**システム設定(**System Settings**)**]** > **[**サー バ(**Server**)**]** を選択し、TFTP の [有効化(Enable)] をクリックして、Cisco Prime Infrastructure サーバで TFTP が有効になっていることを確認します。TFTP はデフォルトで 有効になっています。

関連トピック [プラグアンドプレイ用のブートストラップコンフィギュレーションの作成](#page-26-0)(27ページ)

## <span id="page-26-0"></span>プラグアンドプレイ用のブートストラップコンフィギュ レーションの作成

ブートストラップ コンフィギュレーションは、デバイスが Prime Infrastructure ゲートウェイ (APIC-EM)との接続を確立するために必要な最小限の設定です。Prime Infrastructure は、使 用可能な標準ブートストラップ設定を提供します。

DHCPオプションを使用する場合は、ブートストラップコンフィギュレーションを作成する必 要はありません。DHCP[を使用したブートストラップコンフィギュレーションのエクスポート](#page-32-1) (33 [ページ\)を](#page-32-1)参照してください。

ユーザ定義ブートストラップ テンプレートを作成するには、次の手順を実行します。

ステップ **1 [**設定(**Configuration**)**]** > **[**プラグ アンド プレイ(**Plug and Play**)**]** > **[**ダッシュボード(**Dashboard**)**]** を選 択し、[ホーム(Home)] タブで [ブートストラップ(Bootstrap)] をクリックします。

> デフォルトでは、APIC ブートストラップおよびプラグアンドプレイ ブートストラップ テンプレートが表 示されます。これらのテンプレートは削除できません。

- ステップ **2** 特定のブートストラップチェックボックスを選択し、[複製(Clone)]をクリックして同様のテンプレート を複製します。この新しいテンプレートは、複製したブートストラップに応じて、APICBootstrap\_1、APIC Bootstrap\_1\_1、Plug and Play Bootstrap\_1、Plug and Play Bootstrap\_1\_1 などと表示されます。
	- 複製したテンプレートの名前を変更することができます。名前を変更すると、テンプレート 名を再び変更することはできません。 (注)
		- カスタマイズしたブートストラップ テンプレートの作成に [設定 (Configuration) ] > [テンプ レート(Templates)] > [機能およびテクノロジー(Features & Technologies)] > [CLI テンプ レート(CLI Templates)] > [システム テンプレート-CLI(System Templates-CLI)]> [プラグ アンド プレイ ブートストラップ(Plug And Play Bootstrap)] を使用しないでください。
- **ステップ3** [保存 (Save) ] をクリックします。
- ステップ **4** ブートストラップ テンプレートの横にあるポインタをクリックし、詳細を表示または編集します。
- ステップ **5** [更新(Update)] をクリックして変更を保存します。[CLI] をクリックし、CLI のサマリーを表示します。
- ステップ **6** ブートストラップ テンプレートを削除するには、特定のブートストラップ テンプレートを選択して [削除 (Delete)] をクリックします。

作成するこれらのテンプレートは、[PnP ブートストラップ テンプレート(ユーザ定義)(PnP Bootstrap Templates (User Defined)) ]に保存されます。

プロファイル インスタンスの新たに作成したこのブートストラップ テンプレートは、プロファイル イン スタンスの追加時に [PnP ブートストラップ テンプレート (ユーザ定義) (PnP Bootstrap Templates (User

Defined)) ]から特定のブートストラップテンプレートを選択することで選択できます。詳細は自動的に表 示され、編集することができます。

Prime Infrastructure が提供するブートストラップ設定の内容は次のとおりです。

• APIC-EM HTTP ブートストラップ

pnp profile network-pnp transport http ipv4 <APIC-EM server IP>

• APIC-EM HTTPS ブートストラップ

```
crypto ca trustpoint <APIC-EM Server IP>.cisco.com
enrollment mode ra
enrollment terminal
usage ssl-client
exit
crypto ca authenticate <APIC-EM Server IP>.cisco.com
-----BEGIN CERTIFICATE-----
Certificate detail
-----END CERTIFICATE-----
pnp profile network-pnp
transport https ipv4 <APIC-EM Server IP> port 443
!
```
#### 関連トピック

ブートストラップ [コンフィギュレーションをインストールする方法](#page-27-0) (28 ページ) [プラグアンドプレイ(Plug and Play)] [ダッシュボードを使用した新しいデバイス展開の](#page-3-0) [モニタ](#page-3-0) (4 ページ) [デバイスの展開を定義するプラグ](#page-9-0) アンド プレイ プロファイルの作成 (10 ページ) デバイスとプラグ アンド プレイ [プロファイルの関連付け](#page-15-0) (16 ページ) デバイスにブートストラップ [コンフィギュレーションを展開するための前提条件](#page-25-0) (26 ページ)

## <span id="page-27-0"></span>ブートストラップコンフィギュレーションをインストー ルする方法

ブートストラップコンフィギュレーションは、デバイスがCiscoPrime Infrastructureゲートウェ イ(APIC-EM)との接続を確立するために必要な最小限の設定です。Cisco Prime Infrastructure がサポートしているブートストラップ配布方法のいずれかを使用して、ブートストラップコン フィギュレーションをデバイスにインストールできます。

• ブートストラップをエクスポートしてダウンロードする:デバイスコンソールへのアクセ ス権限がある場合は、ブートストラップをエクスポートし、ブートストラップ コンフィ ギュレーションをデバイスにコピー アンド ペーストできます。エクスポートを参照して ください。

- ターミナル サーバを介したブートストラップ コンフィギュレーションの展開。関連項目 の「ターミナル サーバを使用したブートストラップ コンフィギュレーションの展開」を 参照してください。
- USBフラッシュドライブにブートストラップをエクスポートして保存する:*ciscortr.cfg*と いうファイル名でブートストラップ コンフィギュレーションを USB ドライブに保存でき ます。USB ドライブをデバイスに接続して、デバイスをブートします。デバイスは USB ドライブからブートストラップコンフィギュレーションを取得します。関連項目の「TFTP を使用したブートストラップコンフィギュレーションのエクスポート」を参照してくださ い。
- ブートストラップを電子メールで送信する。関連項目の「電子メール ブートストラップ コンフィギュレーション」を参照してください。
- 指定されたサーバに基づくDHCPオプション。関連項目の「DHCPを使用したブートスト ラップ コンフィギュレーションのエクスポート」を参照してください。
	- [DHCP設定(DHCP Configuration)] の下で APIC-EM サーバ IP に DHCP オプション 43 を設定できます。デバイスは DHCP から IP アドレスを取得するときに、ブートス トラップ コンフィギュレーションも取得します。
- モバイル アプリケーション:Cisco Network Plug and Play モバイル アプリケーションを使 用できます。

デバイスにブートストラップ [コンフィギュレーションを展開するための前提条件](#page-25-0) (26 ページ)

[プラグアンドプレイ用のブートストラップコンフィギュレーションの作成](#page-26-0) (27ページ) ターミナル [サーバを使用したブートストラップ](#page-29-0) コンフィギュレーションの展開 (30 ペー ジ)

ブートストラップ [コンフィギュレーションのエクスポート](#page-28-0) (29 ページ)

DHCP を使用したブートストラップ [コンフィギュレーションのエクスポート](#page-32-1) (33 ペー ジ)

TFTP によるブートストラップ [コンフィギュレーションのエクスポート](#page-29-1) (30 ページ) 電子メール ブートストラップ [コンフィギュレーション](#page-30-0) (31 ページ)

### <span id="page-28-0"></span>ブートストラップ コンフィギュレーションのエクスポート

ブートストラップコンフィギュレーションをエクスポートして、手動でデバイスにブートスト ラップを適用できます。ブートストラップ コンフィギュレーションが適用された後、プラグ アンド プレイの展開が開始され、管理者は Prime Infrastructure 上の設定ステータスを表示でき ます。

- ステップ **1 [**設定(**Configuration**)**]** > **[**プラグ アンド プレイ(**Plug and Play**)**]** > **[**ダッシュボード(**Dashboard**)**]** を選 択し、[ホーム(Home)] タブで [PnP プロファイル(PnP Profiles)] をクリックします。
- ステップ **2** [プラグ アンド プレイ プロファイル(Plug andPlayProfiles)] ページで、リストからプロファイルを選択し ます。

ターミナル サーバを使用したブートストラップ コンフィギュレーションの展開

- ステップ **3** [プロファイル インスタンス(Profile Instances)] をクリックします。
- ステップ **4** [ブートストラップのエクスポート(Export Bootstrap)] > [ブートストラップのダウンロード(Download Bootstrap)] をクリックし、[OK] をクリックします。
- ステップ **5** ブートストラップ コンフィギュレーションがダウンロードされ適用された後、プラグ アンド プレイ導入 が開始されます。

#### 関連トピック

TFTP によるブートストラップ [コンフィギュレーションのエクスポート](#page-29-1) (30 ページ) 電子メール ブートストラップ [コンフィギュレーション](#page-30-0) (31 ページ) DHCP を使用したブートストラップ [コンフィギュレーションのエクスポート](#page-32-1) (33 ペー ジ) [プラグアンドプレイ用のブートストラップコンフィギュレーションの作成](#page-26-0)(27ページ)

## <span id="page-29-0"></span>ターミナルサーバを使用したブートストラップコンフィギュレーショ ンの展開

プラグ アンド プレイ プロファイルの作成時に [ターミナル サーバの有効化(Enable Terminal Server)] チェックボックスをオンにすると、次のようにブートストラップ コンフィギュレー ションを展開できます。

- ステップ1 プラグ アンド プレイ プロファイルからデバイスを選択します。
- **ステップ2** [展開 (Deploy) ] ボタンをクリックします。
- ステップ **3** ポップアップ ダイアログボックスの [OK] をクリックして、ジョブをトリガーし、ターミナル サーバを使 用してデバイスにブートストラップを直接実行します。

[ジョブ (Job) ] ダッシュボードで [PnP ターミナル サーバ (PnP Terminal Server) ] のステータスを確認で きます。

ジョブが正常に実行されると、APICがデバイスをプロビジョニングします。デバイスがプロビジョニング されると、Prime Infrastructure のインベントリにデバイスが追加されます。

関連トピック

[デバイスの展開を定義するプラグ](#page-9-0) アンド プレイ プロファイルの作成 (10 ページ)

### <span id="page-29-1"></span>**TFTP** によるブートストラップ コンフィギュレーションのエクスポー ト

TFTPプロトコルを使用して、ブートストラップコンフィギュレーションをPrime Infrastructure TFTPサーバに配布できます。TFTPサーバに作成するファイル名を指定できます。このファイ ルは、自動インストール対応のデバイスが DHCP を介して IP アドレスとその他の Prime Infrastructure の詳細情報を取得するために使用されます。DHCP サーバでは、TFTP サーバを

Prime InfrastructureTFTPサーバとして設定する必要があります。詳細については、『[Cisco](http://www.cisco.com/c/en/us/td/docs/ios-xml/ios/pnp/configuration/xe-3e/pnp-xe-3e-book.html) Open Plug-n-Play Agent [Configuration](http://www.cisco.com/c/en/us/td/docs/ios-xml/ios/pnp/configuration/xe-3e/pnp-xe-3e-book.html) Guide, Cisco IOS XE Release 3E』を参照してください。

- ステップ **1 [**設定(**Configuration**)**]** > **[**プラグアンドプレイ(**Plug and Play**)**]** > **[**ダッシュボード(**Dashboard**)**]** の順 に選択し、「ホーム (Home) 1タブで [PnPプロファイル (PnP Profiles) 1をクリックします。
- ステップ **2** [プラグアンドプレイプロファイル(Plug and Play Profiles)] ページで、リストからプロファイルを選択し ます。
- ステップ **3** [プロファイル インスタンス(Profile Instances)] をクリックします。
- ステップ **4** [ブートストラップをエクスポート(Export Bootstrap)] > [TFTP] をクリックします。
- ステップ **5** ブートストラップ コンフィギュレーションがダウンロードされ適用された後、プラグ アンド プレイ導入 が開始されます。

関連トピック

電子メール ブートストラップ [コンフィギュレーション](#page-30-0) (31 ページ) [プラグアンドプレイ用のブートストラップコンフィギュレーションの作成](#page-26-0) (27ページ) DHCP を使用したブートストラップ [コンフィギュレーションのエクスポート](#page-32-1) (33 ペー ジ)

### <span id="page-30-0"></span>電子メール ブートストラップ コンフィギュレーション

ブートストラップコンフィギュレーションを電子メールで送信し、手動でデバイスにブートス トラップを適用できます。ブートストラップ設定が適用された後、自動導入が開始されます。 管理者は Prime Infrastructure で設定ステータスを表示できます。

(注)

ブートストラップ コンフィギュレーションを電子メールで送信する前に、**[**管理 (**Administration**)**]** > **[**設定(**Settings**)**]** > **[**システム設定(**System Settings**)**]** > **[**メールと通知 (**Mail and Notification**)**]** > **[**メール サーバ設定(**MailServer Configuration**)**]** で電子メールを 設定する必要があります。

オペレータにブートストラップ コンフィギュレーションをメール送信するには:

- ステップ **1 [**設定(**Configuration**)**]** > **[**プラグアンドプレイ(**Plug and Play**)**]** > **[**ダッシュボード(**Dashboard**)**]** の順 に選択し、[ホーム (Home) ] タブで [PnPプロファイル (PnP Profiles) ] をクリックします。
- ステップ **2** [プラグアンドプレイプロファイル(Plug and Play Profiles)] ページで、リストからプロファイルを選択し ます。
- ステップ **3** [プロファイル インスタンス(Profile Instances)] をクリックします。
- ステップ **4** [ブートストラップをエクスポート(Export Bootstrap)] > [ブートストラップをダウンロード(Download Bootstrap)] をクリックします。
- ステップ **5** ブートストラップ コンフィギュレーションの送信先メールアドレスを入力し、[OK] をクリックします。

ステップ **6** ブートストラップ コンフィギュレーションがダウンロードされ適用された後、プラグ アンド プレイ導入 が開始されます。

#### 関連トピック

[プラグアンドプレイ用のブートストラップコンフィギュレーションの作成](#page-26-0)(27ページ) DHCP を使用したブートストラップ [コンフィギュレーションのエクスポート](#page-32-1) (33 ペー ジ)

ブートストラップ [コンフィギュレーションのエクスポート](#page-28-0) (29 ページ)

TFTP によるブートストラップ [コンフィギュレーションのエクスポート](#page-29-1) (30 ページ)

### ブートストラップ コンフィギュレーションの **PIN** のメール送信

Prime Infrastructure は、デバイスごとにランダムな個人識別番号(PIN)を生成します。この PIN を使用して、PIN に関連付けられているデバイスとプラグ アンド プレイ プロファイル (ブートストラップ コンフィギュレーション)を識別できます。事前プロビジョニング タス クが完了したら、管理者は、[PIN を電子メールで送信(Email PIN)] オプション(Prime Infrastructureの事前プロビジョニングタスクで使用可能)を使用して、展開エンジニアに一意 のPINをメール送信する必要があります。インストール時、展開エンジニアはこのPINを使用 して、サーバからブートストラップ コンフィギュレーションをダウンロードします。

ブートストラップ コンフィギュレーションの PIN を配信するには:

- ステップ **1 [**設定(**Configuration**)**]** > **[**プラグ アンド プレイ(**Plug and Play**)**]** > **[**ダッシュボード(**Dashboard**)**]** の順 に選択し、[ホーム(Home)] タブで [PnP プロファイル(PnP Profiles)] をクリックします。
- ステップ **2** [プラグ アンド プレイ プロファイル(Plug andPlayProfiles)] ページで、リストからプロファイルを選択し ます。
- ステップ **3** [プロファイル インスタンス(Profile Instances)] タブをクリックします。
- ステップ4 [PIN を電子メールで送信 (Email PIN) 1をクリックします。
- ステップ **5** PIN の送信先電子メール アドレスを指定し、[OK] をクリックします。
- ステップ **6** 次のいずれかの方法でブートストラップ コンフィギュレーションを適用します。
	- 展開アプリケーションを使用してブートストラップコンフィギュレーションを適用する場合は、Prime Infrastructure プラグ アンド プレイ展開アプリケーションが Prime Infrastructure と通信して、デバイス にブートストラップ コンフィギュレーションを適用します。
	- PIN を使用して手動でブートストラップ コンフィギュレーションを適用する場合は、以下を実行しま す。
		- PIN を使用して、Prime Infrastructure プラグ アンド プレイ ゲートウェイ (<https://%3Cpnp-gateway-server%3E/cns/PnpBootstrap.html>)からブートストラップ コンフィギュ レーションをダウンロードします。このプロセス中に ISR のシリアル番号も登録できます。
		- コンソールまたは USB フラッシュを使用して、手動でブートストラップ コンフィギュレーショ ンをデバイスに適用します。

プラグ アンド プレイの展開の詳細については、『Cisco Plug and Play [Application](http://www.cisco.com/c/en/us/td/docs/net_mgmt/prime/infrastructure/2-0/user/guide/Cisco_PnP_Application.html) User Guide』を参照してく ださい。

ステップ7 ブートストラップコンフィギュレーションが適用された後、プラグアンドプレイの展開が開始されます。

関連トピック

電子メール ブートストラップ [コンフィギュレーション](#page-30-0) (31 ページ) [プラグアンドプレイ用のブートストラップコンフィギュレーションの作成](#page-26-0) (27ページ) DHCP を使用したブートストラップ [コンフィギュレーションのエクスポート](#page-32-1) (33 ペー ジ) ブートストラップ [コンフィギュレーションのエクスポート](#page-28-0) (29 ページ) TFTP によるブートストラップ [コンフィギュレーションのエクスポート](#page-29-1) (30 ページ)

## <span id="page-32-1"></span>**DHCP** を使用したブートストラップ コンフィギュレーションのエクス ポート

DHCPオプションを使用してブートストラップコンフィギュレーションをエクスポートするに は、デバイスで以下の設定を行う必要があります。

• APIC-EM の場合:DHCP オプション 43

```
ip dhcp pool <DHCP pool name>
network <subnet> <subnet mask>
default-router <default gateway>
option 43 ascii "5A1D;B2;K4;I<APIC-EM_server_IP>;J80"
```
#### 関連トピック

ブートストラップ [コンフィギュレーションのエクスポート](#page-28-0) (29 ページ) サンプル DHCP [サーバ設定](#page-32-0) (33 ページ) [プラグアンドプレイ(Plug and Play)] [ダッシュボードを使用した新しいデバイス展開の](#page-3-0) [モニタ](#page-3-0) (4 ページ) [デバイスの展開を定義するプラグ](#page-9-0) アンド プレイ プロファイルの作成 (10 ページ) [プラグアンドプレイ用のブートストラップコンフィギュレーションの作成](#page-26-0) (27ページ) ブートストラップ [コンフィギュレーションをインストールする方法](#page-27-0) (28 ページ)

#### <span id="page-32-0"></span>サンプル **DHCP** サーバ設定

DHCP ベースの方式を選択してプラグ アンド プレイ プロファイルを配信する場合は、次の表 で説明されているコマンドを入力して、スイッチを TFTP サーバにリダイレクトするように DHCP サーバを設定する必要があります。

DHCP ベースの方式は、次の手順で実行されます。

**1.** 新しいスイッチが DHCP サーバと通信します。スイッチを TFTP サーバにリダイレクトす るようにDHCPサーバを設定する必要があります。詳細については、以下の表を参照して ください。

- **2.** DHCP サーバは、スイッチをプラグ アンド プレイ ブートストラップ プロファイルがある 新しい TFTP サーバに向けます。
- **3.** スイッチはブートストラップ コンフィギュレーション ファイルをロードして起動し、プ ラグ アンド プレイ ゲートウェイにアクセスします。

#### 表 **<sup>1</sup> : DHCP** サーバの設定項目

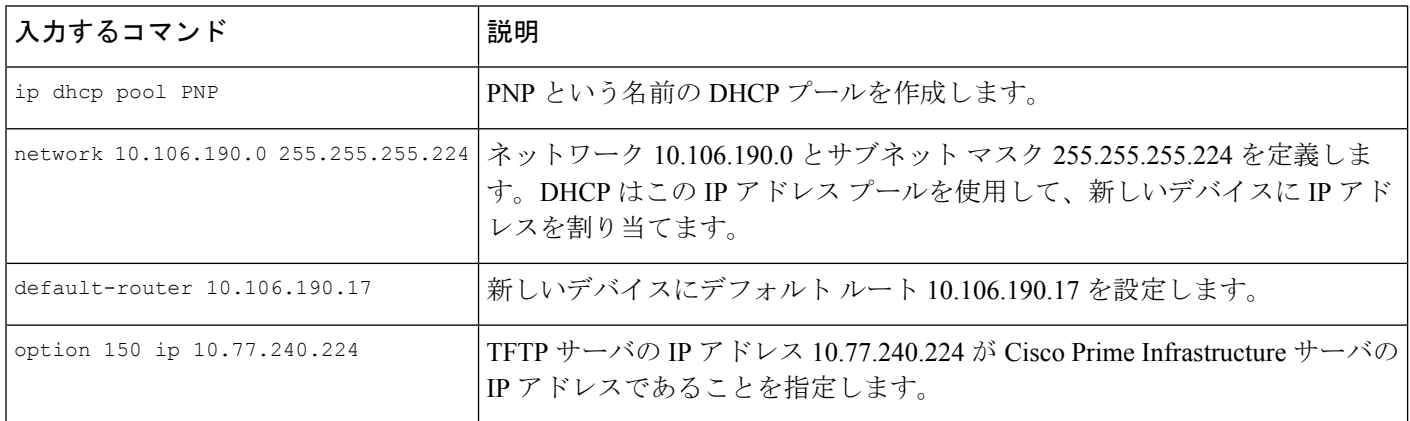

#### 関連トピック

ブートストラップ [コンフィギュレーションのエクスポート](#page-28-0) (29 ページ) DHCP を使用したブートストラップ [コンフィギュレーションのエクスポート](#page-32-1) (33 ペー ジ) [プラグアンドプレイ (Plug and Play) ] [ダッシュボードを使用した新しいデバイス展開の](#page-3-0) [モニタ](#page-3-0) (4 ページ) [デバイスの展開を定義するプラグ](#page-9-0) アンド プレイ プロファイルの作成 (10 ページ) [プラグアンドプレイ用のブートストラップコンフィギュレーションの作成](#page-26-0)(27ページ) ブートストラップ [コンフィギュレーションをインストールする方法](#page-27-0) (28 ページ)

# <span id="page-33-0"></span>プラグアンドプレイを使用して展開されたデバイスの確

認

#### **[**設定(**Configuration**)**]** > **[**プラグアンドプレイ(**Plug and Play**)**]** > **[**ダッシュボード

(**Dashboard**)**]**の順に選択し、[ホーム(Home)]タブで**[**ステータス情報(**StatusInformation**)**]** をクリックします。

デバイスの詳細(シリアルID、ホスト名、IPアドレス、タイプ、プロファイル名、ロケーショ ン)、最新のプラグ アンド プレイとプラグ アンド プレイ後のステータス、プロビジョニング ステータスのグラフィック表示が、[リスト (List) ] ビューに表示されます。

右上隅にある [マップ(Map)] をクリックし、デバイスの詳細とそのステータスを [マップ (Map)] ビューに表示します。関連項目を参照してください。

**[**管理(**Administration**)**]** > **[**ダッシュボード(**Dashboard**)**]** > **[**ジョブダッシュボード(**Jobs Dashboard**)**]** > **[**ユーザジョブ(**User Jobs**)**]** > **[PnP**後のステータス(**Post PnP Status**)**]** を選 択すると、デバイスでプラグ アンド プレイ後の設定ジョブのステータスを表示できます。

リストからデバイスを選択して、[リセット(Reset)] ボタンをクリックすると、デバイス プ ロファイルを再びプロビジョニングできます。**[**設定(**Configuration**)**]** > **[**プラグアンドプレイ (**Plug and Play**)**]** > **[**ダッシュボード(**Dashboard**)**]** > **[**デバイスのステータス(**Device status**)**]** の順に選択します。[リセット (Reset) ]ボタンは、正常にプロビジョニングされたデバイスで のみ有効になります。または、プロビジョニングが失敗した場合にも有効になります。プロビ ジョニングのステータスが保留を示すデバイスでは有効になりません。

また、**[**設定(**Configuration**)**]** > **[**プラグアンドプレイ(**Plug and Play**)**]** > **[**ダッシュボード (**Dashboard**)**]** > **[**プロファイル(**Profiles**)**]** > **[**ルータポリシー(**Router Policies**)**]** の順に選 択すると、プロファイル インスタンスのページでデバイス プロファイルをリセットすること もできます。

デバイスのリセット時、プロビジョニングのステータスは保留にリセットされます。

これよりも前にプロビジョニングが失敗している場合、Cisco Prime Infrastructure を APIC-EM GA リリース 1.2.0.x 以降のバージョンの APIC-EM と統合すると、デバイスのリセット時にデ バイスが最初にリロードされます。

#### 関連トピック

マップ ビューと [[プラグアンドプレイ\(](#page-34-0)Plug and Play)] ダッシュボードの統合 (35 ペー ジ)

プラグ アンド プレイ [プロファイルの削除](#page-36-0) (37 ページ) [プラグアンドプレイ(Plug and Play)] [ダッシュボードを使用した新しいデバイス展開の](#page-3-0) [モニタ](#page-3-0) (4 ページ) [デバイスの展開を定義するプラグ](#page-9-0) アンド プレイ プロファイルの作成 (10 ページ)

デバイスとプラグ アンド プレイ [プロファイルの関連付け](#page-15-0) (16 ページ)

[プラグアンドプレイ用のブートストラップコンフィギュレーションの作成](#page-26-0) (27ページ)

## <span id="page-34-0"></span>マップ ビューと **[**プラグアンドプレイ(**Plug and Play**)**]** ダッシュボー ドの統合

次のいずれかの方法でマップ ビューで詳細を表示できます。

- **[**設定(**Configuration**)**]** > **[**プラグアンドプレイ(**Plug and Play**)**]** > **[**ダッシュボード (**Dashboard**)**]** の順に選択し、[モニタリング(Monitoring)] タブをクリックします。
- **[**設定(**Configuration**)**]** > **[**プラグアンドプレイ(**Plug and Play**)**]** > **[**ダッシュボード (**Dashboard**)**]**の順に選択し、[ホーム(Home)]タブをクリックします。[デバイスのス テータス(Device Status)] ページの右上隅から [ステータス情報(Status Information)] お よび [マップ (Map) ] をクリックします。
- **[**設定(**Configuration**)**]** > **[**プラグアンドプレイ(**Plug and Play**)**]** > **[**ダッシュボード (**Dashboard**)**]**の順に選択し、[ホーム(Home)]タブをクリックします。[ロケーション (Locations)] をクリックします。

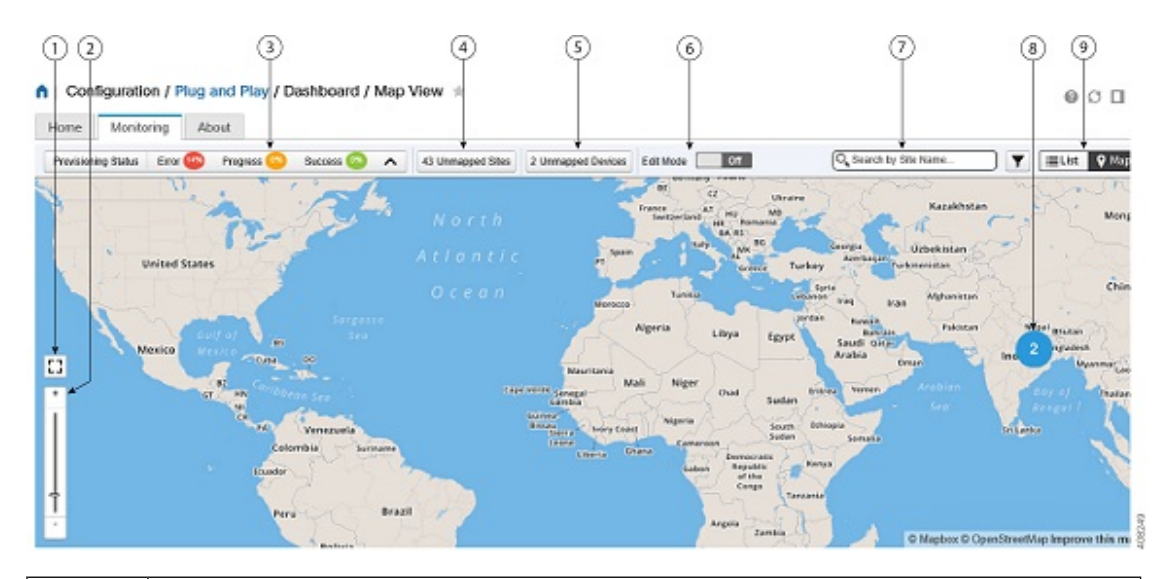

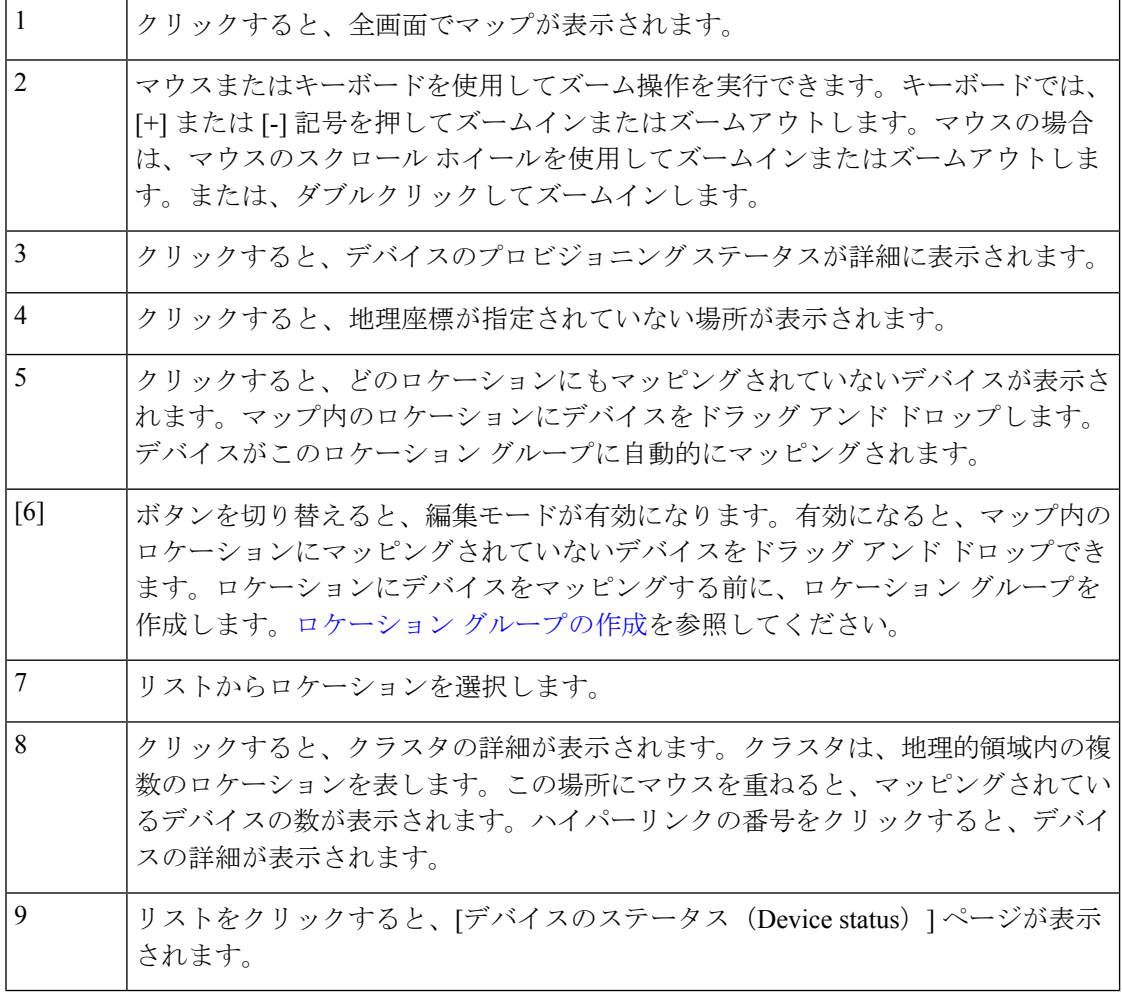

プラグ アンド [プレイを使用して展開されたデバイスの確認](#page-33-0) (34 ページ)

×

プラグ アンド プレイ [プロファイルの削除](#page-36-0) (37 ページ) [プラグアンドプレイ(Plug and Play)] [ダッシュボードを使用した新しいデバイス展開の](#page-3-0) [モニタ](#page-3-0) (4 ページ) [デバイスの展開を定義するプラグ](#page-9-0) アンド プレイ プロファイルの作成 (10 ページ) デバイスとプラグ アンド プレイ [プロファイルの関連付け](#page-15-0) (16 ページ) [プラグアンドプレイ用のブートストラップコンフィギュレーションの作成](#page-26-0) (27ページ)

## <span id="page-36-0"></span>プラグ アンド プレイ プロファイルの削除

プラグ アンド プレイに APIC-EM を使用している場合は、不適切なまたは古いプラグ アンド プレイ プロファイルの削除が必要になることがあります。

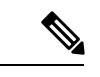

(注)

- Prime Infrastructure プラグ アンド プレイからデバイスを削除すると APIC-EM からそのデ バイスが削除されるのに対し、APIC-EM からデバイスを削除しても Prime Infrastructure に はそのデバイスが残ります。
	- APIC-EM が Prime Infrastructure と統合されている場合は、APIC-EM にプロファイルを作 成しないでください。
	- プラグ アンド プレイからデバイスを削除した場合は、その後すぐにそのデバイスをプラ グ アンド プレイに追加できます。
- ステップ **1** ルータの CLI で次のコマンドを実行して、ルータからプラグ アンド プレイ プロファイルを削除します。 **no pnp profile***plug\_and\_play\_profile\_name*.
- ステップ **2 [**設定(**Configuration**)**]** > **[**プラグ アンド プレイ(**Plug and Play**)**]** > **[**ダッシュボード(**Dashboard**)**]** を選 択し、[PnPプロファイル (PnP Profiles) ]をクリックして、プロビジョニングプロファイルを削除します。 プラグ アンド プレイ プロファイルを選択して、[プロファイル インスタンス(Profile Instances)] をクリッ クし、必要なプロビジョニング プロファイルを削除します。
- ステップ **3 [**設定(**Configuration**)**]** > **[**プラグ アンド プレイ(**Plug and Play**)**]** > **[**ダッシュボード(**Dashboard**)**]** を選 択し、[PnP プロファイル (PnP Profiles) 1をクリックします。削除するプラグ アンド プレイ プロファイル を選択し、**[**削除(**Delete**)**]** をクリックします。
	- 統合された APIC-EM の PnP プロファイルを [プラグ アンドプレイ(Plug and Play)] ダッシュボー ドから削除すると、Prime Infrastructure はワイプ コマンドを APIC-EM に送信し、PnP プロファイ ルに関連付けられているデバイスをリセットしてプロビジョニング済みデバイスのリストから削 除します。 (注)

関連トピック プラグ アンド [プレイを使用して展開されたデバイスの確認](#page-33-0) (34 ページ)

[プラグアンドプレイ(Plug and Play)] [ダッシュボードを使用した新しいデバイス展開の](#page-3-0) [モニタ](#page-3-0) (4 ページ) [デバイスの展開を定義するプラグ](#page-9-0) アンド プレイ プロファイルの作成 (10 ページ) デバイスとプラグ アンド プレイ [プロファイルの関連付け](#page-15-0) (16 ページ) プラグアンドプレイ用のブートストラップ コンフィギュレーションの作成(27ページ)

## <span id="page-37-0"></span>**APIC-EM** サーバで削除されたデバイスとプロファイルを 取得する方法

Prime Infrastructure では、APIC-EM サーバのダウン時に誤ってシステムから削除または消去さ れたデバイスやプロファイルを取得できます。

Prime Infrastructure で削除されたデバイスやプロファイルを取得するには、次の手順を実行し ます。

ステップ **1 [**設定(**Configuration**)**]** > **[**プラグアンドプレイ(**Plug and Play**)**]** > **[**ダッシュボード(**Dashboard**)**]** の順 に選択し、[ホーム (Home) 1タブで [プラグアンドプレイプロファイル (Plug and Play Profiles) 1をクリッ クします。

すべてのプラグ アンド プレイ プロファイルの詳細サマリーのリストが表示されます。

- ステップ **2** [プラグ アンド プレイのプロファイル(Plug and Play Profiles)] タブの [PNP から APIC EM への同期(PNP APIC EM Sync)] ボタンをクリックします。 確認を求めるプロンプトが表示されたら、[OK] をクリックし、同期を開始します。
- ステップ **3** [PNP から APIC EM への同期(PNP APIC-EM Sync)] ポップアップ ウィンドウで [ジョブ ダッシュボード (Job Dashboard)] リンクをクリックして、新たにスケジュールを設定した APIC-EM の同期ジョブのス テータスを表示します。 ジョブがトリガーされ、[PNP から APIC EM への同期ジョブ(PNP APIC-EM SYNC JOB)] ページで使用 できるようになります
- ステップ **4** プロファイル名の横にある [i] アイコンをクリックして、ジョブに関する詳細を表示します。 同期が成功すると、[new\_apic\_profile の同期済みデバイス (Synced Devices for new\_apic\_profile) 1 ウィンド ウの [プロファイル インスタンス名 (Profile Instance Name) ]の横にステータスとして [成功 (SUCCESS)] と表示されます。

同期が成功しなかった場合は、ステータスに [Failure(失敗)] と表示され、エラーの詳細がジョブの概要 に表示されます。デバイスが削除されていない場合は、ステータスに「すでに同期済み (Already Synced) ] が表示されます。

[プロファイル インスタンス (Profiles Instances) ] タブで [保留中 (PENDING) ] ステータスのデ バイスのみがAPICEMで作成または同期されます。成功状態または失敗状態のデバイスは、すで に正常にプロビジョニングされているため、APIC-EMで作成/同期されず、PnPが再度必要になる ことはありません。 (注)

## <span id="page-38-0"></span>**CNS** プロファイルを **APIC-EM** プロファイルに変換する方 法

Prime Infrastructure 3.2 以降、CNS でのプラグ アンド プレイのサポートは廃止されています。 既存のすべての CNS プロファイルは APIC-EM プロファイルに変換できます。

 $\label{eq:1} \bigotimes_{\mathbb{Z}} \mathbb{Z}_{\mathbb{Z}}$ 

次の操作を実行するには、ルート ドメイン ユーザである必要があります。それ以外の場合、 操作は失敗します。 (注)

- CNS から APIC-EM への変換
- PnP CNS から APIC-EM への同期

CNS プロファイルを APIC-EM プロファイルに変換するには、次の手順を実行します。

ステップ **1 [**設定(**Configuration**)**]** > **[**プラグアンドプレイ(**Plug and Play**)**]** > **[**ダッシュボード(**Dashboard**)**]** の順 に選択し、[ホーム (Home) 1タブで [プラグアンドプレイプロファイル (Plug and Play Profiles) 1をクリッ クします。

すべてのプラグ アンド プレイ プロファイルの詳細サマリーのリストが表示されます。

- ステップ **2** [プラグ アンド プレイのプロファイル(Plug and Play Profiles)] ページで [CNS から APIC-EM への変換 (Convert CNS to APIC-EM)] ボタンをクリックします。 確認を求めるプロンプトが表示されたら [OK] をクリックし、変換を開始します。
- ステップ **3** [CNS から APIC-EM への変換(Convert CNS to APIC-EM)] ポップアップ ウィンドウで [ジョブ ダッシュ ボード(Job Dashboard)] リンクをクリックして、新たにスケジュールを設定した APIC-EM 変換ジョブの ステータスを表示します。 ジョブがトリガーされ、[PNP CNS から APIC-EM への同期ジョブ(PNP CNS TO APIC-EM SYNC JOB)] ページで使用できるようになります

ステップ **4** プロファイル名の横にある [i] アイコンをクリックして、ジョブに関する詳細を表示します。

変換が成功しなかった場合、ステータスには[失敗(Failure)]と表示され、エラーの詳細がジョブの概要 に表示されます。

[プロファイル インスタンス(Profiles Instances)] タブで [保留中(PENDING)] ステータスのデ バイスのみが APIC EM に変換され、APIC-EM で作成されます。成功状態または失敗状態のデバ イスは、成功状態にすでにプロビジョニングされているため、APICEMで作成/同期されません。 (注)

デバイス タイプに基づいて作成された CNS プロファイルは APIC-EM に変換されません。これ は、APIC-EMがデバイスタイプに基づいて作成されたプロファイルをサポートしていないためで す。

**CNS** プロファイルを **APIC-EM** プロファイルに変換する方法

٠